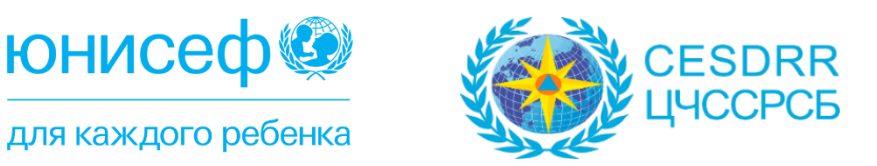

#### **СОГЛАШЕНИЕ**

МЕЖДУ ЦЕНТРОМ ПО ЧРЕЗВЫЧАЙНЫМ СИТУАЦИЯМ И СНИЖЕНИЮ РИСКА СТИХИЙНЫХ БЕДСТВИЙ И ДЕТСКИМ ФОНДОМ ООН

#### **ПРОЕКТ**

«РАЗВИТИЕ БЕСПИЛОТНОЙ АВИАЦИИ В ЦЕЛЯХ ПРЕДУПРЕЖДЕНИЯ И ЛИКВИДАЦИИ ПОСЛЕДСТВИЙ ЧС С ФОКУСОМ НА УЯЗВИМЫЕ ГРУППЫ НАСЕЛЕНИЯ»

# **Учебно-методическое пособие по использованию беспилотных летательных аппаратов**

**г. Алматы 2020 год**

# **СОДЕРЖАНИЕ**

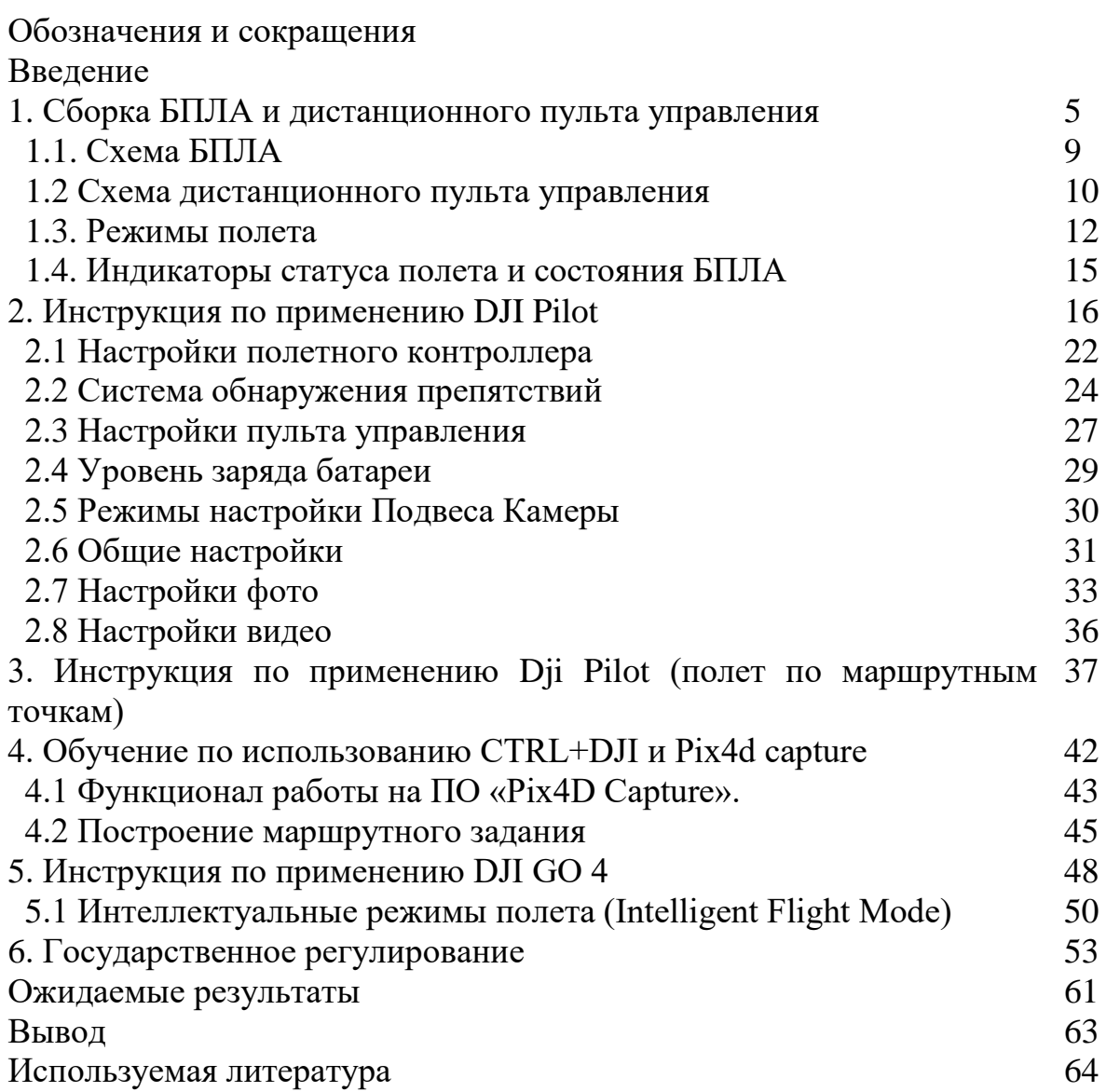

# **Обозначения и сокращения**

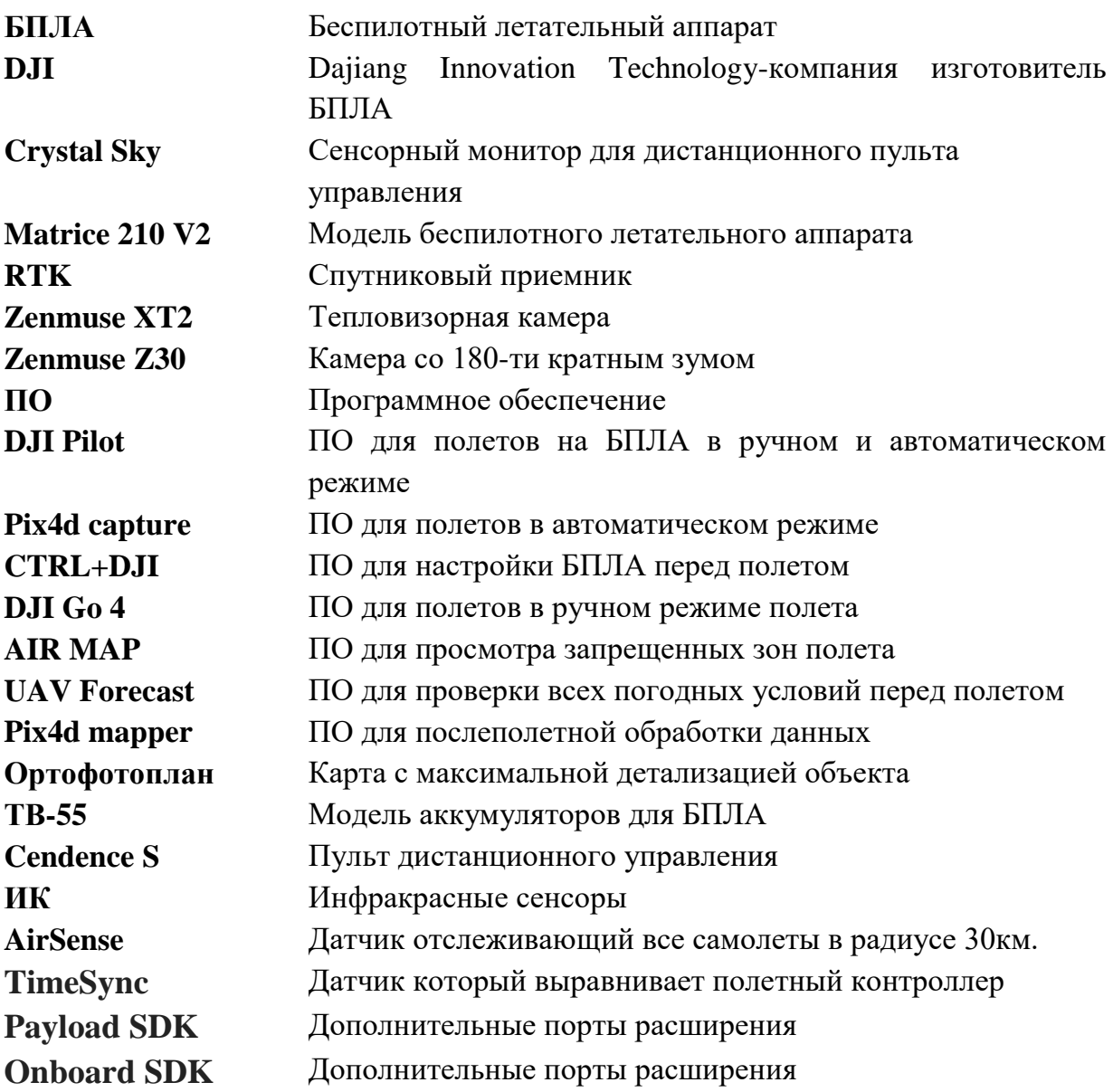

В силу своего географического месторасположения территория Центрально-Азиатского региона подвержена многочисленным стихийным бедствиям. Серьезные геологические, техногенные, климатические угрозы и проблемы глобального изменения климата оказывают постоянное негативное воздействие на население, в особенности на его уязвимые группы (дети, инвалиды, пожилые), экономику и экологию региона.

Территория Республики Казахстан подвержена практически всем видам стихийных и техногенных угроз, включая землетрясения, наводнения, оползни, грязевые потоки, сели, лавины, засухи, экстремальные температуры, эпидемии, прорывы плотин и выбросы опасных веществ.

Помимо краткосрочных последствий, таких как прямые экономические потери, чрезвычайные ситуации оказывают негативное влияние на долгосрочное развитие общества и его безопасность. Вследствие чего снижение риска бедствий и устойчивое развитие являются взаимодополняющими целями.

В этой связи решение вопросов о снижении риска бедствий должно иметь комплексный характер, с учетом будущих угроз и опасностей, развития методов их прогноза и предупреждения, создания условий эффективного реагирования на них и рассмотрения их как неотъемлемой части планирования устойчивого развития.

Согласно Закона Республики Казахстан от 11.04.2014 года № 188-V «О гражданской защите» основной задачей гражданской защиты является спасение и эвакуация людей при возникновении чрезвычайных ситуаций путем проведения аварийно-спасательных и неотложных работ в мирное и военное время.

Современный мир не может обойтись без новых технологий, инноваций. Инновации позволяют более продуктивно выполнять задачи по обеспечению безопасности жизнедеятельности людей. Обобщение опыта функционирования системы защиты населения от стихийных бедствий и чрезвычайных ситуаций показывает, что эффективность реагирования может быть повышена за счет внедрения перспективных технологий, использования аэромобильных средств спасения и оснащения сил высокопроизводительными техническими средствами. Переход к использованию высоких технологий и соответствующей им техники является важнейшим звеном научнотехнической революции на современном этапе.

Применение современных технических средств, при проведении превентивных мероприятий, мониторинга потенциально опасных участков, поисковых и аварийно-спасательных работ, позволяет более эффективно организовывать мероприятия по ликвидации чрезвычайных ситуаций, минимизируя тем самым социально-экономические последствия.

В данном учебно-методическом пособии по использованию беспилотных летательных аппаратов в качестве примера будет использоваться модель Matrice 210 V2 - это мощная система аэрофотосъемки, предназначенная для поисково-спасательных работ, картографии и аэрофотосъемки с лучшей в своем классе маневренностью и скоростью, резервированными компонентами для максимальной надежности и интеллектуальными функциями, которые упрощают выполнение сложных задач. Визуальные датчики распознавания препятствий обеспечивают повышенную точность зависания даже при полете в помещении или в условиях, когда GNSS недоступна. Карданные камеры можно легко заменить в соответствии с потребностями вашей задачи. Двухчастотная система передачи делает нисходящий канал HD-видео более стабильным и эффективным.

Самописец встроенный в БПЛА хранит важные данные о каждом полете, а конструкция с двумя IMU и барометрами обеспечивает стабильный полет даже во время сильных электромагнитных помех. Дрон может зависать и летать на очень малых высотах и в помещениях, а также обеспечивает много направленное обнаружение препятствий и функции визуального позиционирования.

Встроенная функция AirSense будет информировать вас о близлежащих самолетах в окружающем воздушном пространстве для обеспечения безопасности. Маяки безопасности на верхней и нижней части самолета позволяют идентифицировать его ночью или в условиях низкой освещенности. Конструкция планера обеспечивает самолету степень защиты IP43 в соответствии с глобальным стандартом IEC 60529.

Система TimeSync непрерывно выравнивает полетный контроллер, камеру, модуль GPS, полезных нагрузок DJI, таких как X4S, X5S или X7, а также бортовых аксессуаров через Payload SDK или Onboard SDK на микросекундном уровне. Он отвечает требованиям разработчиков SDK по точности времени.

# **1. Сборка БПЛА и дистанционного пульта управления**

1. Открываем кейс и достаем БПЛА

2. Устанавливаем шасси на БПЛА и фиксируем

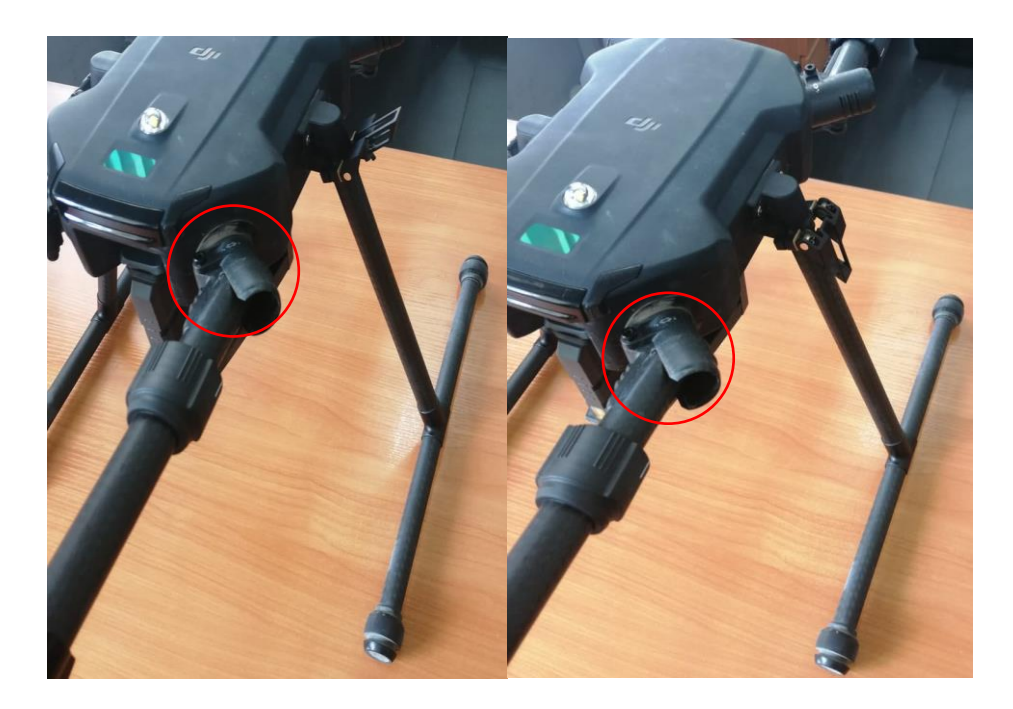

# 3. Раскладываем лучи БПЛА

Разложите рычаг рамы, сдвиньте фиксатор рычага к концу рычага рамы, затем поверните его примерно на 90 °, пока серебряная линия не окажется внутри

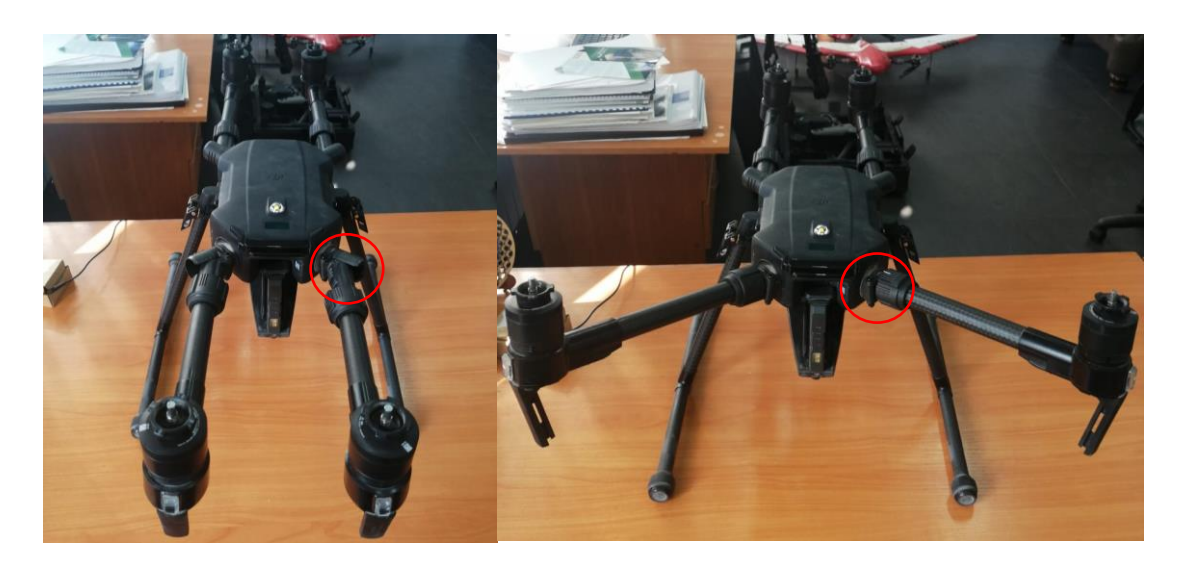

4. Устанавливаем пропеллеры

4.1 Пропеллеры без серебряных колец идут на моторы без каких-либо отметок. 4.2 Пропеллеры с серебряными кольцами идут на моторы с такой же цветовой маркировкой.

4.3 Прижмите пропеллер к монтажной пластине и поверните в направлении фиксации до фиксации.

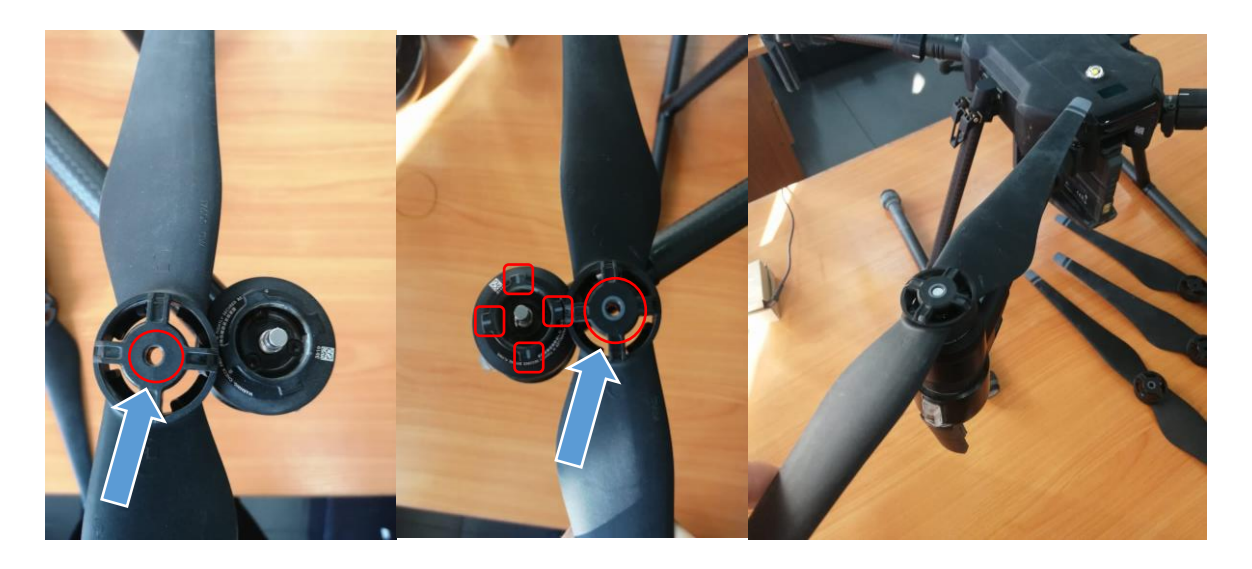

Перед каждым полетом проверяйте надежность крепления пропеллеров.

- 5. Устанавливаем камеру на стабилизатор
- 5.1. Совместите белые и красные точки и вставьте стабилизатор.

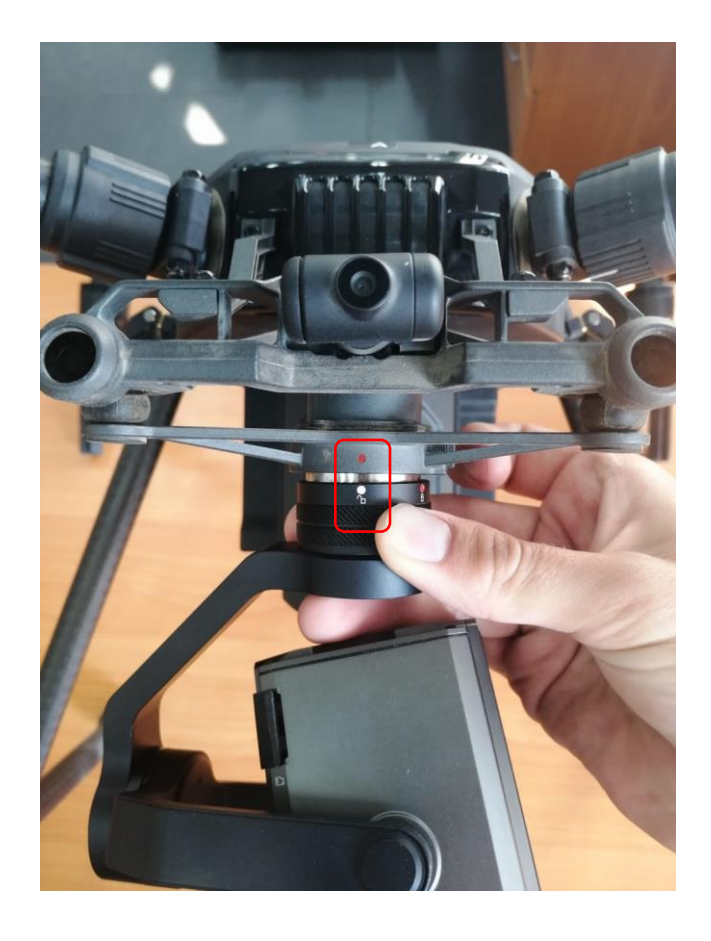

5.2 Поверните фиксатор подвеса в заблокированное положение.

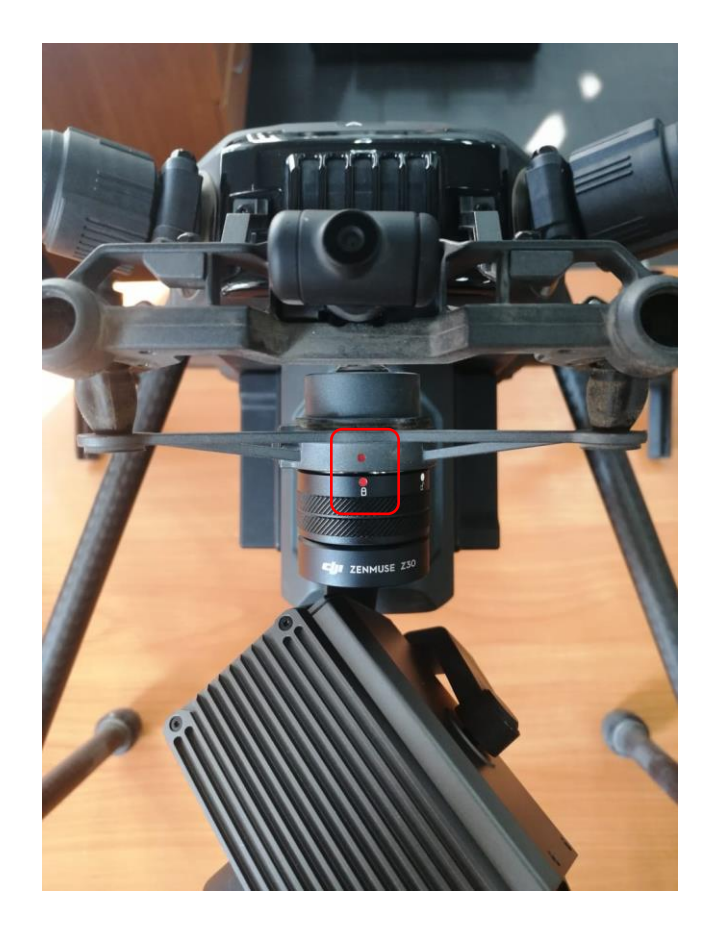

Обратите внимание с какими карданами (разъемами для камер) работают ниже представленные камеры

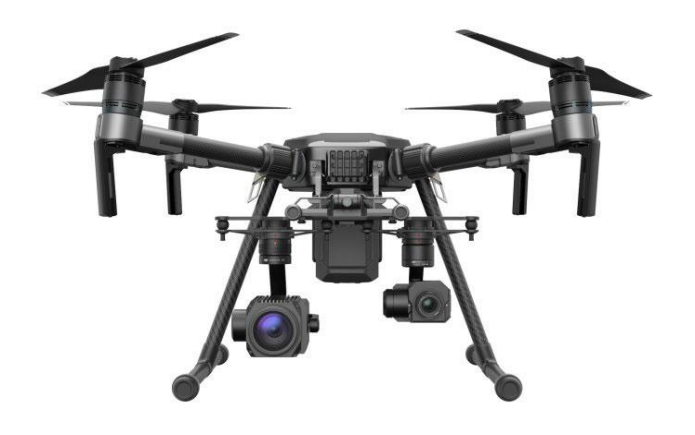

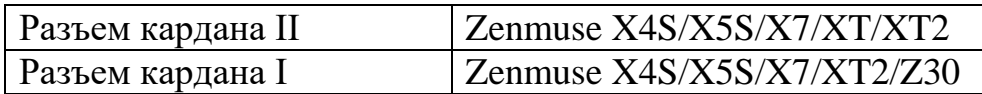

## Внимание

 Обязательно нажимайте кнопку отсоединения подвеса при повороте фиксатора подвеса, чтобы снять подвес и камеру. Замок кардана должен быть полностью повернут при снятии кардана для следующей установки.

- 6. Установка интеллектуальных летных батарей
- 6.1 Вставьте аккумуляторы в соответствующие позы до шелчка

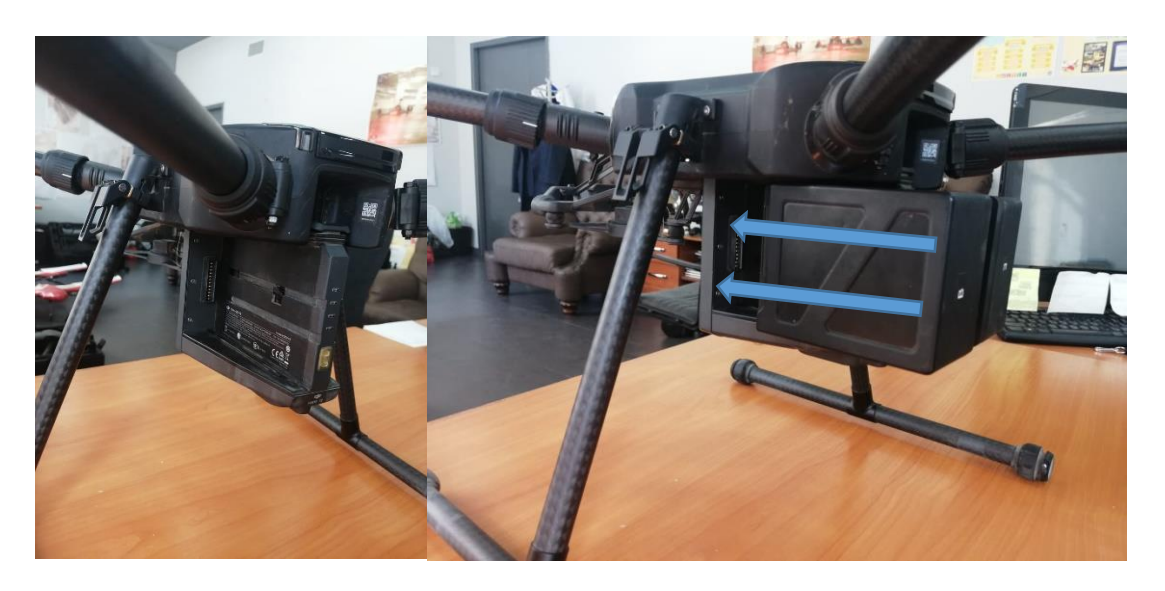

6.2 Нажмите один раз, чтобы проверить уровень заряда батареи.

6.3 Снова нажмите и удерживайте, пока батарейки не включатся или не выключатся.

## Внимание

- Используйте батарейный отсек «B» только при использовании одной батареи для питания. В этом случае дрон можно только включить, но он не сможет взлететь.
- Если по какой-либо причине во время полета доступна только одна батарея, немедленно приземлите дрон и как можно скорее замените батареи. В этом случае разъемы кардана и порты в задней части дрона не могут подавать питание на подключенные к ним устройства.
- Обязательно используйте прилагаемые батареи TB55. Не используйте батареи каких-либо других типов.

## 6.4. Извлечение аккумуляторов

Обязательно нажимайте кнопку извлечения аккумулятора при извлечении аккумулятора.

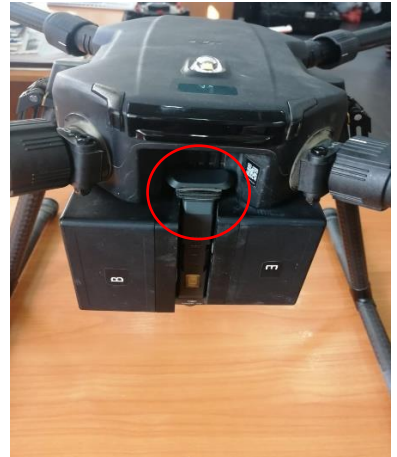

7. Подключение пульта дистанционного управления

7.1 Вставьте аккумулятор в отсек для аккумулятора, затем сдвиньте его до конца, пока не услышите щелчок.

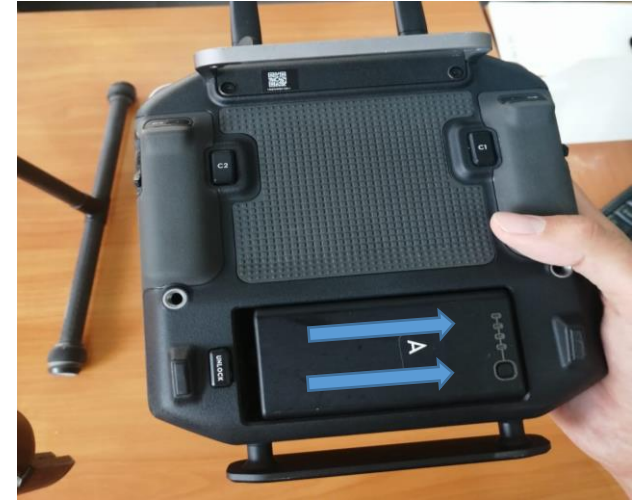

7.2 Нажмите один раз, потом еще раз нажмите и удерживайте, пока дистанционный пульт управления не включатся или не выключатся.

#### Внимание

- Перед извлечением аккумулятора нажмите кнопку отсоединения аккумулятора.
- Нажмите кнопку уровня заряда батареи один раз, чтобы проверить уровень заряда батареи.

# **1.1 Схема БПЛА**

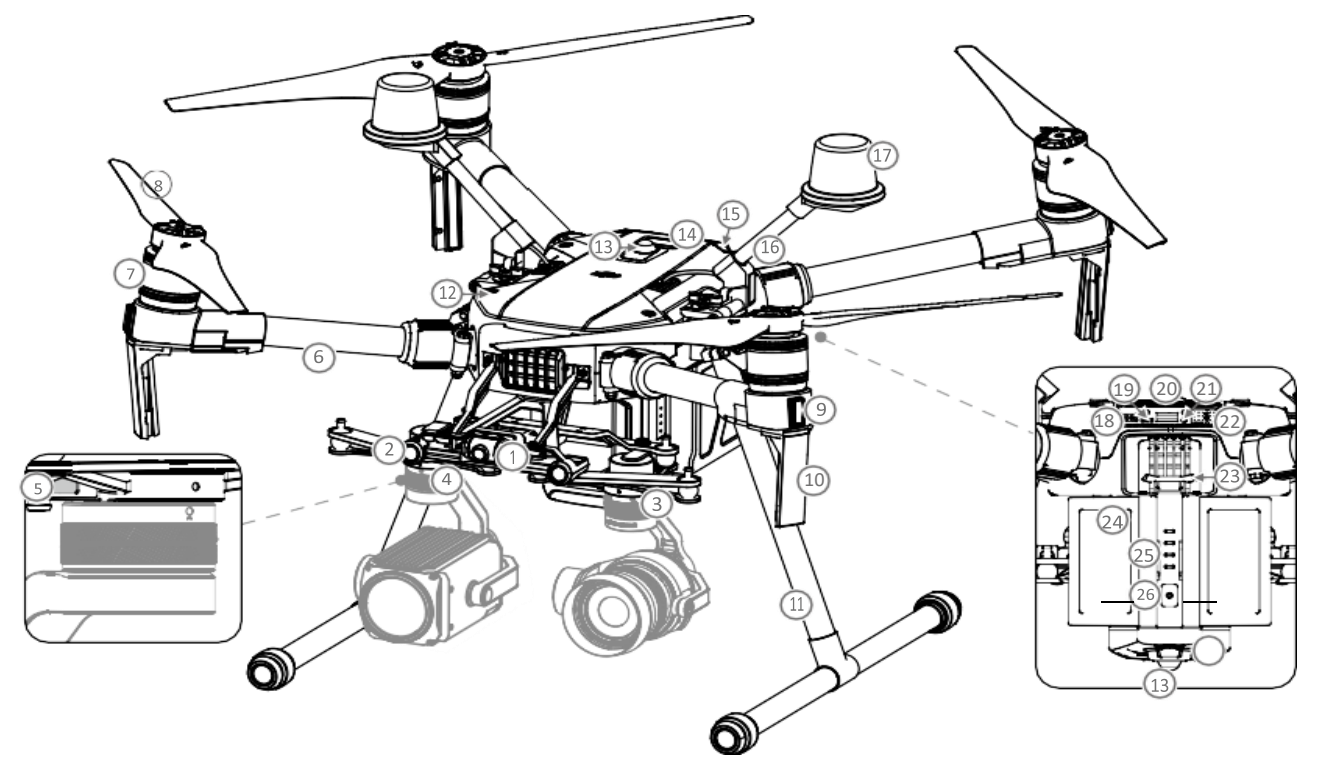

- 1. Камера FPV
- 2. Система переднего обзора
- 3. Разъем для подвеса DJI v2.0 (DGC2.0) I
- 4. Коннектор для подвеса DJI v2.0 (DGC2.0) II
- 5. Кнопка отсоединения стабилизатора.
- 6. Рамки оружия
- 7. Двигатели
- 8. Пропеллеры.
- 9. Светодиоды ESC.
- 10. Передающие антенны
- 11. Шасси шасси
- 12. Монтажное положение подвеса вверх
- 13. Маяки \*
- 14. Верхний инфракрасный датчик
- 15. Индикаторы состояния самолета.
- 16. Монтажный кронштейн D-RTK \*\*
- 17. Антенны D-RTK \*\*
- 18. Расширенный порт питания (XT30)
- 19. Переключатель режима USB.
- 20. Порт USB
- 21. Кнопка и индикатор связывания
- 22. Порты расширения
- 23. Кнопка снятия батареи.
- 24. Интеллектуальные летные батареи
- 25. Индикаторы уровня заряда батареи.
- 26. Кнопка питания
- 27. Система обзора вниз.
- 28. Слот для карты памяти microSD.

#### **1.2 Схема дистанционного пульта управления**

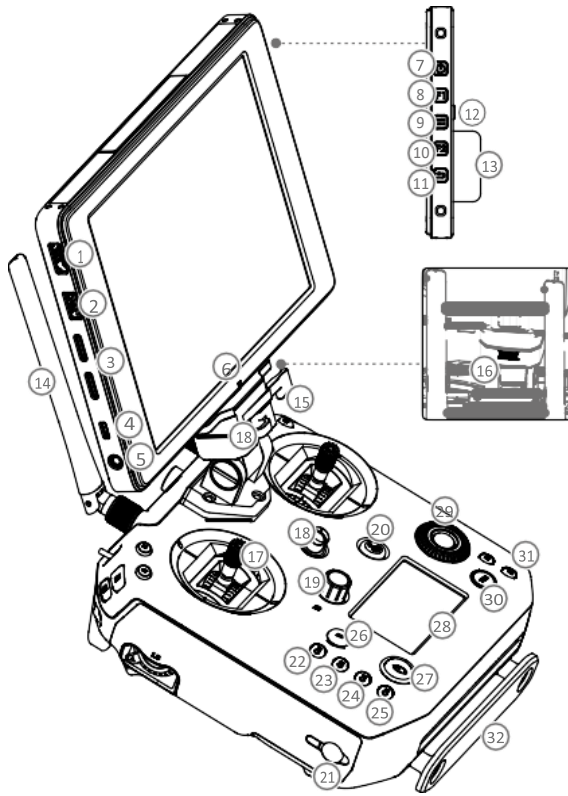

1. Порт HDMI

Вывод видеосигнала HDMI.

2. Порт USB

3. Слот для карты microSD.

Предоставляет дополнительное место для хранения устройства отображения, максимальный размер карты составляет 128 ГБ.

4. Порт Micro USB.

Используйте кабель Micro USB для подключения к пульту дистанционного управления, когда он используется, или к ПК для настройки параметров с помощью DJI Assistant 2.

- 5. Разъем для наушников.
- 6. Светочувствительный порт
- 7. Кнопка питания
- 8. Пользовательская кнопка (F1)
- 9. Кнопка настройки
- 10. Пользовательская кнопка (F2)
- 11. Кнопка "Назад"

.

12. Кнопка отсоединения аккумулятора.

13. Интеллектуальная батарея WB37

14. Антенны

15. Монтажный кронштейн монитора

Используется для крепления монитора DJI CrystalSky.

16. USB-порт (зарезервированный порт)

17. Ручки управления

Управляйте ориентацией и движением самолета.

18. Крючок для ремня.

19. Ручка регулировки фокуса

Поверните, чтобы установить фокусное расстояние.

20. Кнопка возврата домой (RTH)

Нажмите и удерживайте, чтобы начать возврат домой.

21. Порт питания

Подключите к зарядному устройству, чтобы зарядить батарею пульта дистанционного управления.

22-25. Зарезервированные кнопки

26. Кнопка паузы

Нажмите один раз, и дрон затормозит и зависнет.

27. Кнопка питания

Используется для включения и выключения пульта дистанционного управления.

28. Дисплей пульта дистанционного управления.

Показывает информацию о самолете и камере.

29. Диск настройки камеры.

При использовании X4S, X5S, X7 или Z30 поверните диск, чтобы настроить EV. При использовании XT2 или XT поверните циферблат, чтобы выбрать палитру.

30. Меню настроек настраиваемых кнопок Нажмите, чтобы настроить функции настраиваемых кнопок в приложении DJI Pilot.

31. Настраиваемые кнопки (BA-BH)

Настраивается через приложение DJI Pilot

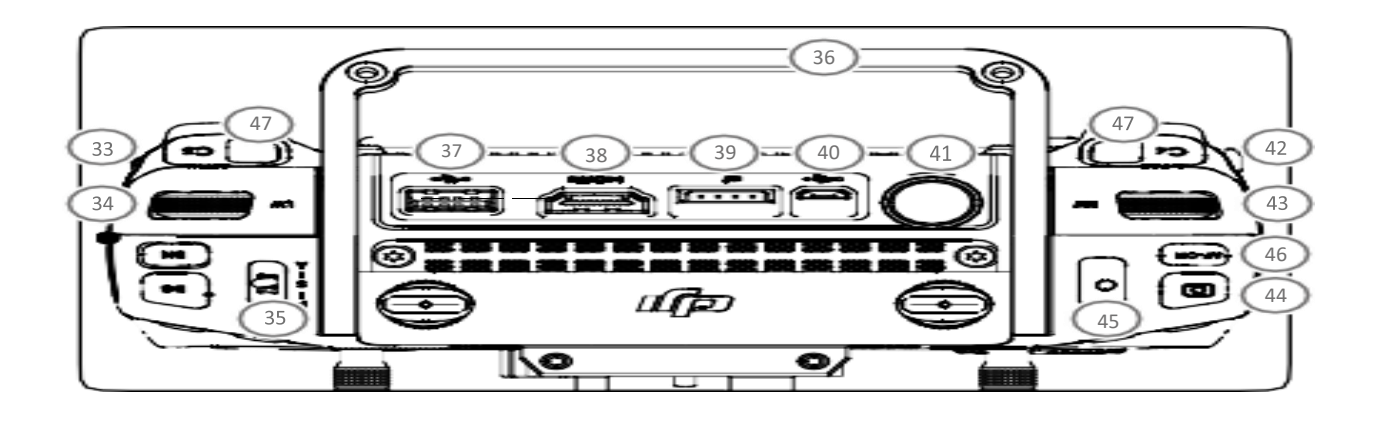

32. Вспомогательная установка

33. Левый рычаг

Настраивается через приложение DJI Pilot.

34. Левый циферблат (шаг кардана) Управляет шагом подвеса.

35. Переключатель режима полета.

Переключение между P-режимом, S-режимом и A-режимом.

36. Рукоять

37. Порт USB (для подключения мобильного устройства)

Подключение к мобильному устройству для приложения DJI Pilot, если используется стороннее мобильное устройство.

38. Порт HDMI A (для видеовыхода).

Вывод сигнала HDMI на монитор HDMI.

39. Порт шины CAN (порт расширения)

Зарезервированный порт, используемый для подключения внешних устройств.

40. Порт Micro USB.

Подключитесь к DJI Assistant 2 для Matrice, чтобы обновить прошивку. 41. Порт SDI (для вывода видео) \*

Вывод видеосигнала SDI.

42. Правый рычаг

Настраивается через приложение DJI Pilot.

43. Правый циферблат

Используется для управления карданом.

44. Кнопка автофокуса

Нажмите для автоматической фокусировки.

45. Кнопка записи

Нажмите, чтобы начать запись видео. Нажмите еще раз, чтобы остановить запись.

46. Кнопка спуска затвора.

Нажмите, чтобы сделать снимок. Фотографии также можно делать во время видеозаписи.

47. Настраиваемые кнопки (C1-C4) Настраивается через приложение DJI Pilot.

## **1.3 Режимы полета**

БПЛА располагает следующими режимами полета:

# **1. P-режим (Позиционирование):**

P-режим лучше всего работает при сильном сигнале GPS. Дрон использует модуль GPS, системы переднего и нижнего обзора для определения своего местоположения, автоматической стабилизации и навигации между препятствиями.

Когда система переднего обзора включена и условия освещения достаточны, максимальный угол полета составляет 25°. Когда обнаружение препятствий вперед отключено, максимальный угол полета составляет  $30^{\circ}$ .

Когда сигнал GPS слабый и условия освещения слишком темные для систем переднего и нижнего обзора, дрон будет использовать свой барометр только для определения местоположения и контроля высоты.

При режиме позиционирования БПЛА разгоняется до 51км/ч.

# **2. S-режим (Спорт):**

Самолет использует GPS для определения местоположения. Поскольку системы переднего и нижнего обзора отключены, дрон не сможет обнаруживать препятствия и избегать препятствий в спортивном режиме. БПЛА станет намного чувствительней при маневренности и скорости.

При спортивном режиме дрон разгоняется до 81км/ч.

## Внимание

 Система переднего обзора отключена в S-режиме (спорт), что означает, что дрон не сможет автоматически избегать препятствий на пути полета. Будьте бдительны и держитесь подальше от ближайших препятствий.

 Максимальная скорость и тормозной путь самолета значительно увеличены в режиме S (Спорт). Максимальный тормозной путь составляет 50 метров в безветренную погоду.

 Чувствительность коптера значительно увеличивается в S-режиме (спортивный), что означает, что небольшое движение ручки на пульте дистанционного управления приведет к большому расстоянию полета коптера. Будьте бдительны и сохраняйте достаточное пространство для маневрирования во время полета.

# **3. А-режим (Отношение):**

Когда ни GPS, ни системы обзора недоступны, дрон будет использовать свой барометр только для определения местоположения и контроля высоты.

Дрон перейдет в режим А в следующих двух случаях:

Активный: когда вы сами переключаете режима полета в режим «A».

Пассивный: при слабом сигнале GPS или при помехах компасу, когда система обзора недоступна.

В режиме A система обзора и некоторые дополнительные функции отключены. Следовательно, дрон не может позиционировать или автоматически тормозить в этом режиме, и на него легко влияют окружающие условия, что может привести к горизонтальному смещению. Используйте пульт дистанционного управления для позиционирования коптера.

Маневрировать самолетом в режиме А может быть сложно. НЕ летайте на дроне слишком далеко, вы можете потерять контроль и вызвать потенциальную опасность.

Избегайте полетов в местах со слабым сигналом GPS или в ограниченном пространстве. В противном случае дрон будет вынужден перейти в режим A, что может привести к опасным последствиям для полета, поэтому как можно скорее приземлите его в безопасном месте.

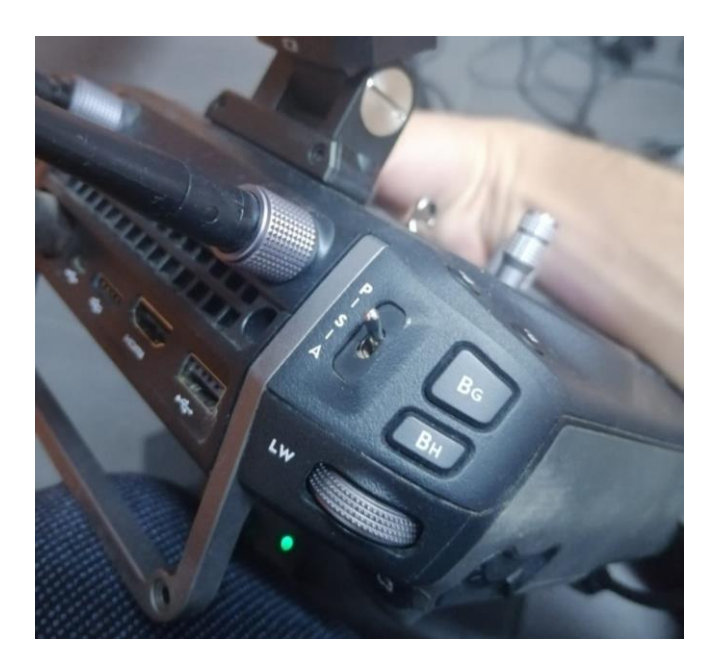

Используйте переключатель режима полета на пульте дистанционного управления, чтобы выбрать режимы полета БПЛА.

#### **1.4 Индикаторы статуса полета и состояния БПЛА**

Дрон оснащен передними светодиодами и задними светодиодами расположенные под моторами. Передние светодиоды показывают ориентацию коптера и горят красным, когда коптер включен, указывая на переднюю (или носовую) часть коптера. Передние и задние светодиоды можно отключить в приложении DJI Pilot.

Также дрон оснащен индикаторами «состояния коптера» которые находятся над аккумуляторами.

Индикаторы состояния коптера сообщают о состоянии системы полетного контроллера. Посмотрите на таблицу ниже для получения дополнительной информации об индикаторах состояния дрона. Передние светодиоды, задние светодиоды и индикаторы состояния дрона можно отключить в приложении DJI Pilot для ненавязчивой работы с дроном.

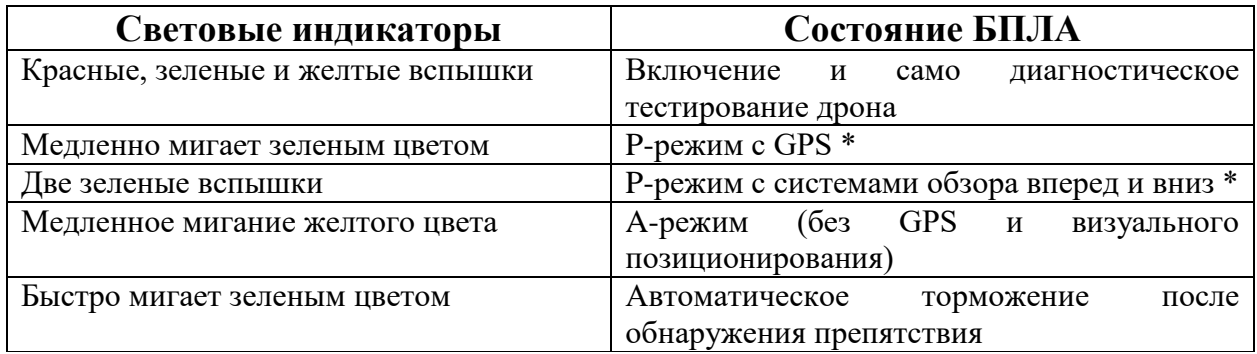

Индикаторы состояния дрона в оптимальном режиме.

#### Индикаторы состояния дрона - предупреждения.

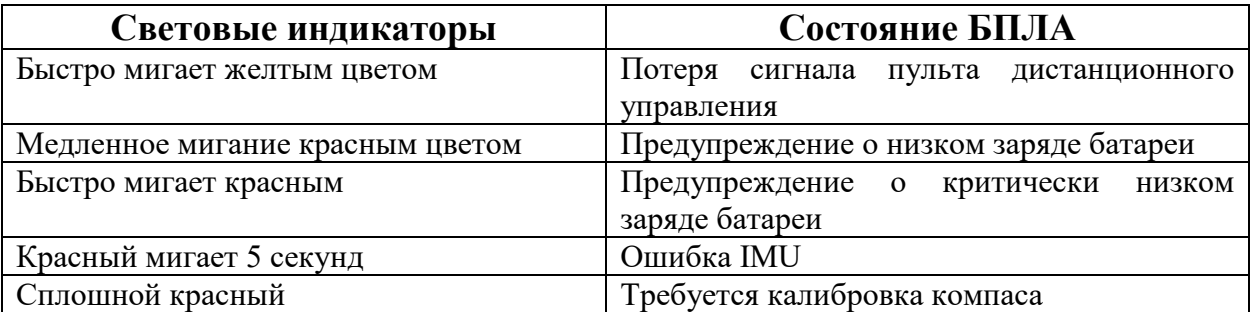

# **2. Инструкция по применению Dji Pilot**

DJI Pilot – приложение для управления полетом в ручном и автоматических режимах. Программа совместима с промышленными дронами DJI и полезной нагрузкой, что предоставляет пилотам возможность для более эффективного управления.

Функционал программы позволяет создавать параметры полета и управлять ими, а также функциями фото и видео. Приложение способно работать с различными полезными нагрузками, например, с термальной камерой Zenmuse XT2 и камерой с зумом Zenmuse Z30, аксессуарами для Matrice 200 и полезными нагрузками сторонних производителей на базе SDK DJI (дополнительные порты расширения).

DJI Pilot можно использовать совместно с другим программным обеспечением DJI. При помощи ПО для управления дронами DJI FlightHub видео и полетные данные могут передаваться с дрона в режиме реального времени. DJI Pilot работает в режиме оффлайн-полета (Local Data Mode) без интернет-соединения, сохраняя при этом все данные; приложение отображает предупреждения системы DJI AirSense, получаемые при определении самолета или вертолета рядом с вашим дроном.

Перед началом работы необходимо установить монитор CrystalSky к дистанционному пульту управления.

CrystalSky представляет собой планшет со сверхъярким экраном, максимальный показатель яркости экрана составляет  $1000 \text{ KJ/m}^2$ , что делает CrystalSky в четыре раза ярче экранов мобильных гаджетов. Изображение становится более ярким и детальным благодаря срабатыванию в условиях слишком яркого света специального режима. Также CrystalSky оснащен самым современным видеодекодером, который помогает в процессе передачи минимизировать задержку видеосигнала. Если на мобильных устройствах изза технических ограничений возникают проблемы с передачей изображений, наблюдается задержка сигнала, то благодаря решениям в CrystalSky у вас не будет подобных проблем.

Подключаем дистанционный пульт управления, беспилотный летательный аппарат и посредством CrystalSky подключаем «Dji Pilot».

Программа автоматически идентифицирует модель БПЛА и полезную нагрузку в левом нижнем углу

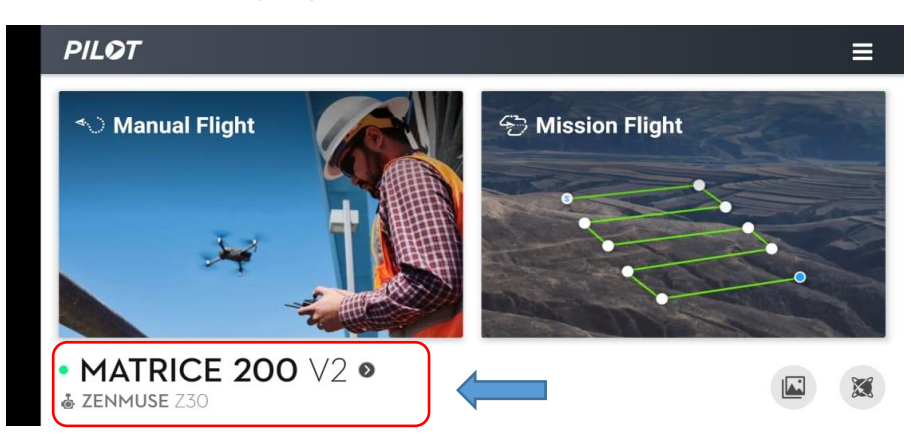

Программа дает возможность работать в ручном и автоматическом режимах:

- $\bullet$  manual flight полеты в ручном (свободном) режиме.
- $\bullet$  mission flight полеты в автоматическом режиме.

Нажимаем на Manual flight и у нас открывается интерфейс программного обеспечения

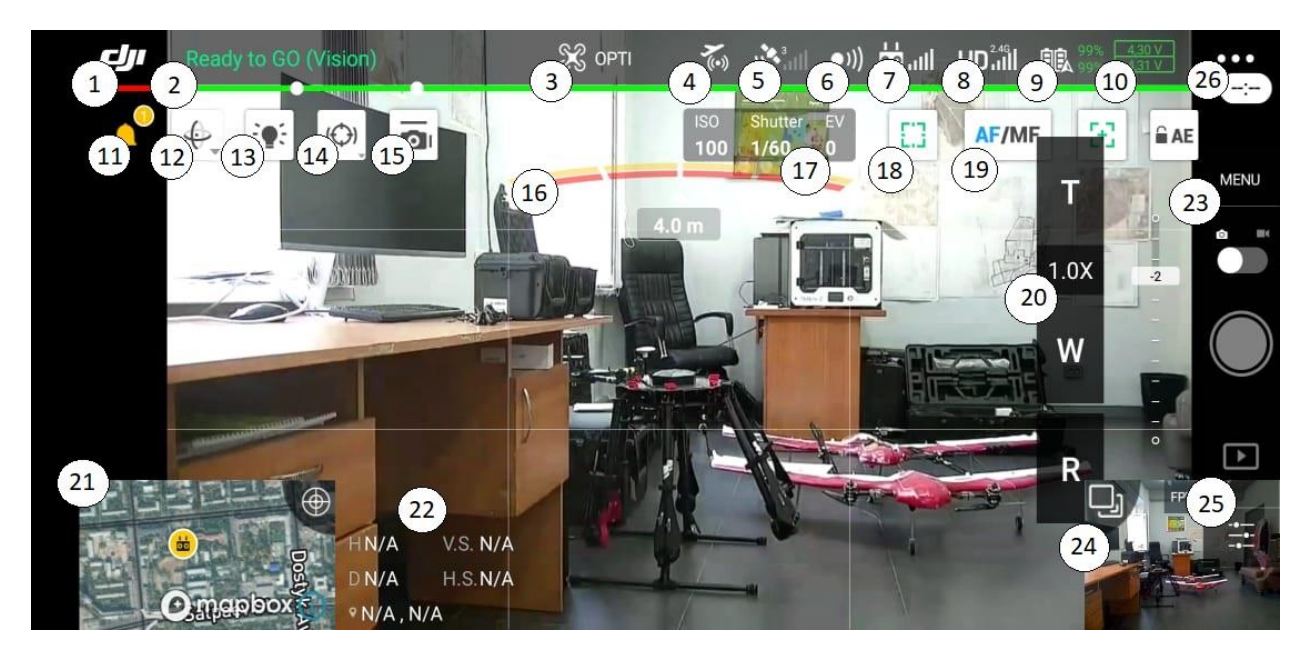

## **Условные обозначения:**

- 1 Возвращение на главную страницу
- 2 Ready to GO

Пункт «Ready to GO» должен будет гореть одним из трех сигналов: красный, желтый и зеленый.

- Зеленый сигнал GPS соединение сильное и можно лететь безопасно.
- Желтый сигнал можно лететь, но вероятно, что вы можете потерять управление дроном.
- Красный сигнал дрон не может лететь.

Нажав на «Ready to GO» высвечиваются предполетные настройки, на которые обязательно стоит посмотреть перед самим взлетом.

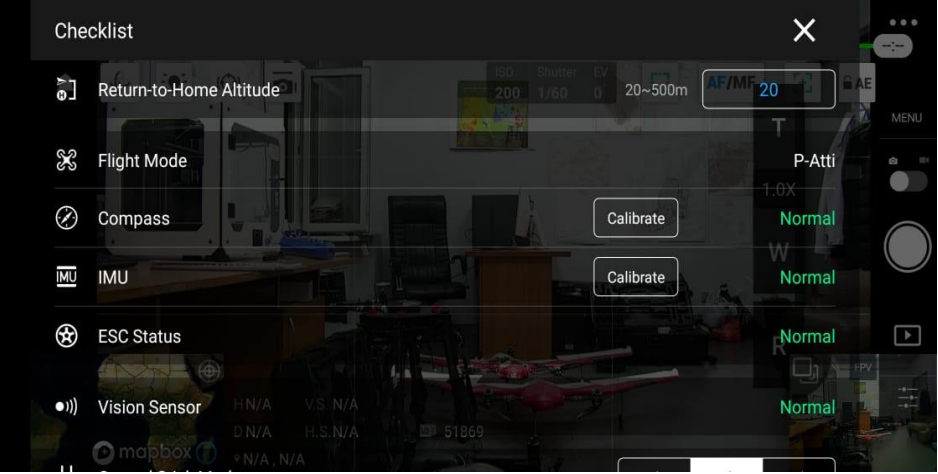

**Return to home altitude –** высота на которой дрон вернется на точку взлета и совершит посадку

**Flight mode** – режим полета

**Compass** - компас помогает вашему дрону ориентироваться на местности. Когда вы взлетаете из нового места, то компас нужно калибровать. Обратите внимание на то, что на компас могут влиять электромагнитные поля.

**IMU (Inertia Measurement Unit)** - это акселерометр и гироскоп, с помощью них можно видеть высоту, а также угол полета дрона. Если в приложении всплывает сообщение, что нужно откалибровать IMU, то обязательно сделайте это, следуя инструкции на экране.

**ESC (Electronic Speed Control) Status** - это управление вашими моторами. Если возникла проблема с моторами, то вы получите уведомление на экране о том, что их нужно настроить. Если после настройки, уведомление не исчезло, то необходимо отдать дрон на диагностику в сервисный центр.

**Vision Sensors** - это режим настройки сенсоров, которые обнаруживают препятствие во время полета. Рекомендую, чтобы этот режим был включен постоянно.

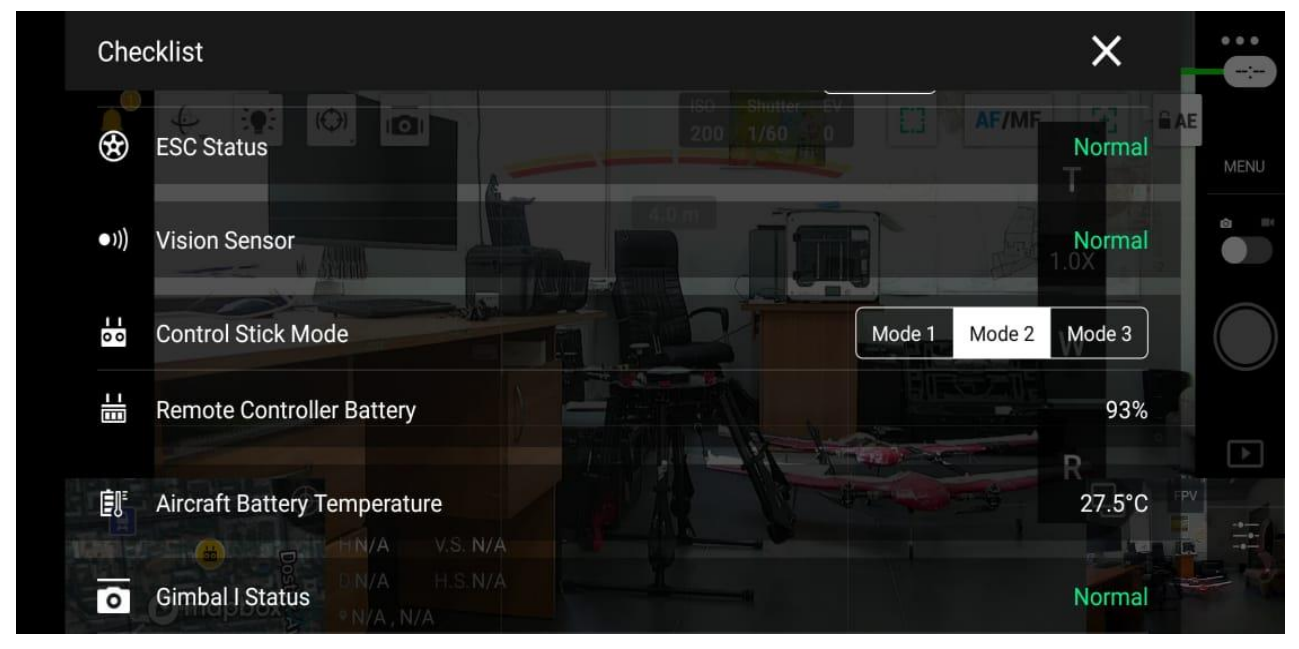

#### **Control stick mode** – режим управления БПЛА.

**Remote controller battery** – индикатор заряда аккумулятора дистанционного пульта управления.

**Aircraft battery temperature** – температура аккумуляторов установленных на беспилотном летательном аппарате.

**Gimbal status** – состояние трехосевого стабилизатора.

**Obstacle Detection Status** - это визуальное предупреждение, которое всплывает на экране, когда поблизости обнаружено препятствие.

3. Режим управления (Flight Mode)

Здесь можно выбрать нужный режим, необходимый для выполнения вашей задачи.

- **P-mode:** в режиме позиционирования все сенсоры дрона активированы. Это самый безопасный режим для полета. Даже если вы отпустите стики управления, то дрон автоматически остановится.
- **A-mode:** если дрон потеряет сигнал GPS или сигнал будет слабый, а также если слишком темно для системы обзора, то автоматически включится этот режим. Дрон не будет сохранять высоту, но будет медленно двигаться.
- **S-mode:** при спортивном режиме ваш дрон может лететь с максимальной скоростью используя сигнал GPS для позиционирования.

## 4. DJI AirSense

Благодаря встроенному приемнику ADS-B технология DJI AirSense повышает безопасность воздушного пространства, автоматически предоставляя оператору информацию о ближайших самолетах и вертолетах в режиме реального времени.

## 5. Сигнал GPS (GPS Signal Strength)

Показывает сколько в данный момент подключено спутников GPS. Если цвет индикатора белый, то GPS сигнал хороший.

#### 6. Система 3D-сенсоров (3D Sensing System Status)

Здесь можно включить или отключить функции системы обзора.

#### 7. Связь с БПЛА с пультом

Уровень связи дистанционного пульта управления с беспилотным летательным аппаратом.

#### 8. Частота полета

Программное обеспечение показывает на какой частоте производится полет. По умолчанию настроена частота 2.4G.

#### 9. 10. Уровень заряда аккумулятора (Battery Level)

Здесь показана подробная информация об уровне заряда батареи. Вы можете выставить порог предупреждений о низком заряде.

#### 11. Всплывающие уведомления.

12. Возвращение камеры в исходное положение.

Центрирование Камеры Centring Camera: здесь можно установить камеру горизонтально в центре или прямо вниз.

Регулировка наклона подвеса камеры Adjust Gimbal Roll: вы можете настроить угол подвеса камеры, если он смещен, даже во время полета.

Автокалибровка подвеса камеры Gimbal Auto Calibration: дрон может откалибровать подвес автоматически, но только находясь на ровной поверхности.

# 13. Маяк для предотвращения столкновений

Оснащенные новыми верхним и нижним маяками для предотвращения столкновений, дроны V2 видны ночью или в условиях низкой освещенности, что делает работу в менее чем идеальных условиях более безопасной.

# 14. Слежение камерой за выбранным объектом

Благодаря интеллектуальному режиму управления камерой, вы имеете возможность в любой момент выбрать нужный вам объект и камера автоматически начнет следить за данным объектом

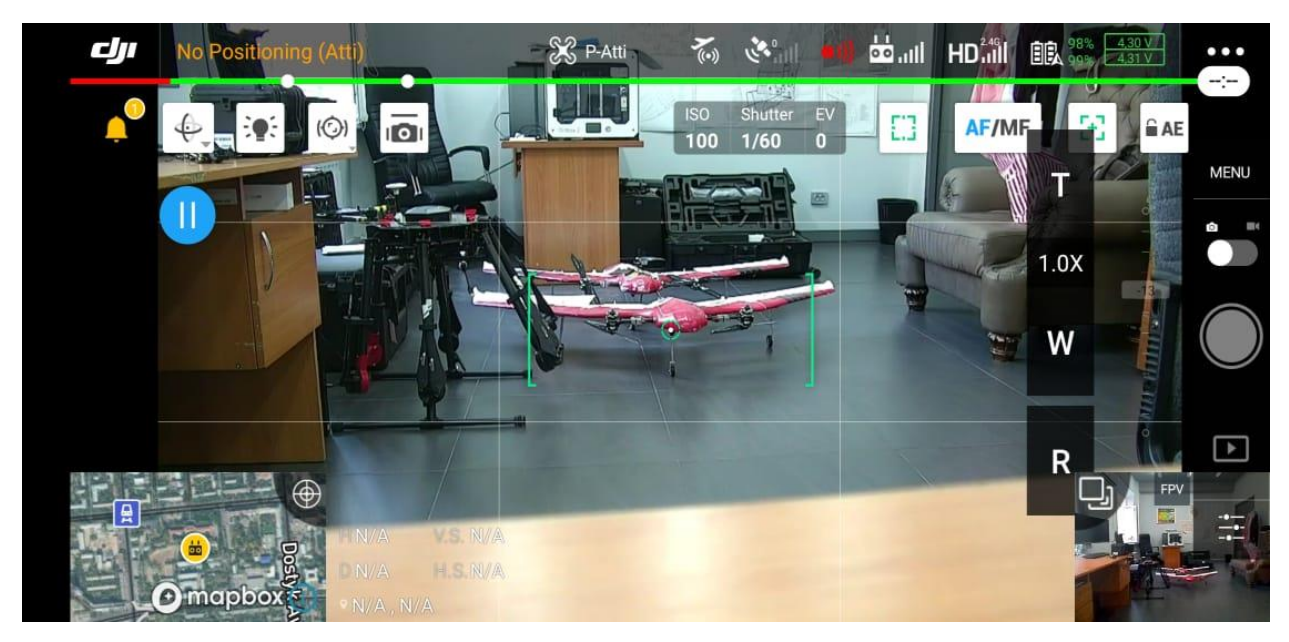

- 15. Режимы настройки Подвеса Камеры Gimbal Mode
	- Следование Follow: в этом режиме камера будет оставаться стабильной и удерживать горизонт.
	- FPV: в этом режиме камера будет следовать за движениями дрона. Таким образом, если вы измените направление движения дрона, то камера будет двигаться также в этом направлении.
	- Центрирование Камеры Centring Camera: здесь можно установить камеру горизонтально в центре или прямо вниз.

16. Система 3D-сенсоров (3D Sensing System Status)

Здесь вы можете увидеть препятствия, которые находятся перед БПЛА и расстояние до них.

17. Особые настройки камеры, быстрый доступ к настройкам ISO, Shutter, и EV.

Треугольник экспозиции:

- диафрагма,
- выдержка,
- светочувствительность ISO.
- 18. Экспозиция камеры
- 19.Автофокус AF Lock/Unlock

Функция включения/выключения автофокуса

20. Настройка зума камеры.

- $\bullet$  T увеличение зума
- $1.0x -$ кратное увеличение зума
- $\bullet$  W отдаление зума
- $\bullet$  R возвращение в исходное состояние

# 21. Вид карты.

Нажав на карту, вы сможете увидеть где находится дистанционный пульт управления и направление беспилотного летательного аппарата. Также по данной карте мы можем увидеть траекторию полета БПЛА.

22. Основные характеристики во время полета

- $\bullet$  H высота от точки взлета;
- $D$  расстояние от точки взлета (по короткой траектории);
- V.s ускорение(скорость) при наборе высоты;
- Н.<sub>S</sub> ускорение(скорость) при полете.

# 23. Настройки камеры (Camera Settings)

Нажмите, чтобы открыть меню настройки камеры

- Режим Авто Auto: автоматическая настройка камеры.
- Диафрагма Aperture (A): здесь можно отрегулировать количество света, поступающее в камеру. Это измеряется в f-показателе. Чем ниже этот показатель, тем больше диафрагма, и, соответственно, больше проходит свет. Чем больше f-показатель, тем меньше света проходит в камеру. В A - режиме, вы можете настроить Диафрагму. Но все остальные настройки будут выставлены автоматически.
- Затвор Shutter (S): затвор контролирует время поступления света на линзы. Чем ниже скорость работы затвора, тем больше света проходит внутрь. Это позволяет делать хорошие фото при тусклом свете. Высокая скорость работы затвора позволяет делать четкие снимки движущихся объектов и людей. В S-режиме вы можете установить скорость работы затвора, но остальные настройки будут выставлены автоматически.
- Ручной режим Manual (М): вы можете настроить Диафрагму и Затвор в ручном режиме.
- Показатель коррекции Экспозиции EV (Exposure Compensation Value): это показатель того насколько далеко вы ушли от рекомендованных настроек при настройке режимов вручную. Например, показатель EV должен быть 0, а вместо этого он  $+2$ ,

значит, что вы получите слишком светлые белые тона. Если этот показатель будет -2, то у вас будут слишком темные тона. Есть ситуации, при которых вам нужны более высокие или более низкие показатели EV. Например, если вам нужно сделать снимок в темноте при низкой скорости затвора, то тогда вам нужно выставить более высокий показатель EV.

#### 24. Фронтальная камера

Нажав на FPV мы можем в любой момент увидеть что находится на фронтальной стороне БПЛА.

#### 25. Настройка экспозиции

Нажав на данный пункт, затем нажав на нужный объект, камера автоматически настроит ISO, Shutter, и EV.

26. Общие настройки (General settings)

## **2.1 Настройки полетного контроллера (Flight controller settings)**

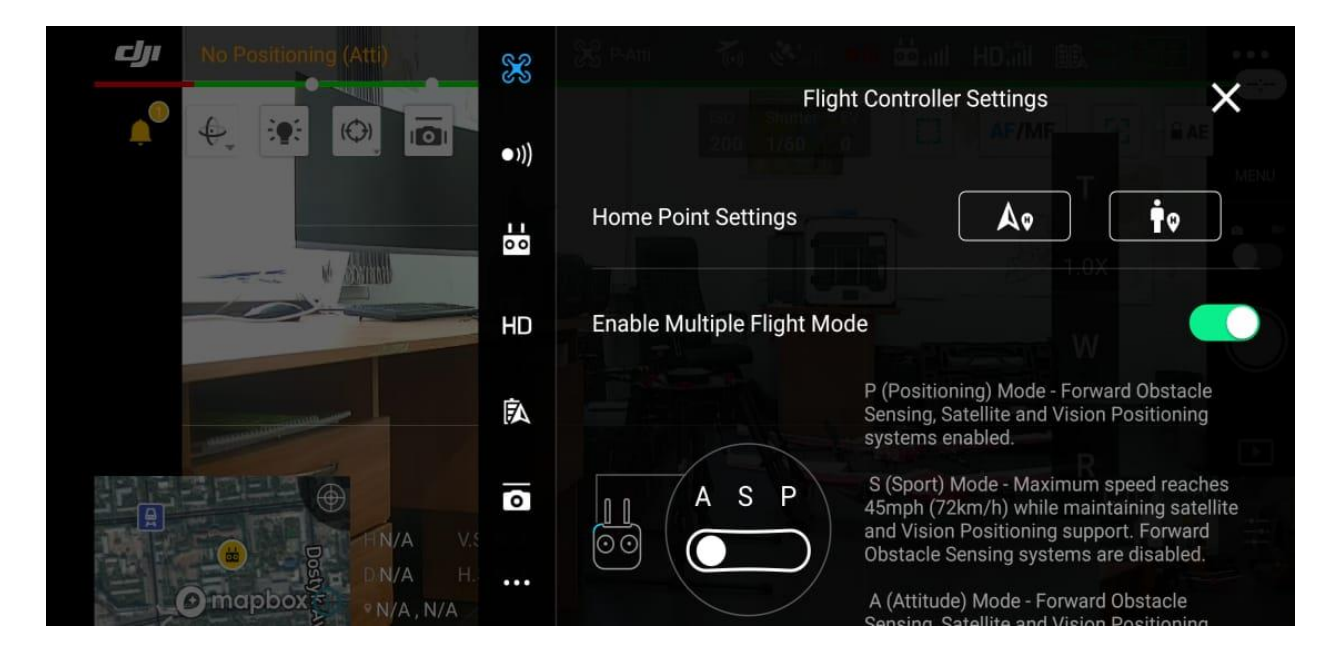

Настройка точки возврата домой (Home Point Settings) - здесь вы можете настроить точку возврата дрона домой. Это может быть либо место, с которого дрон поднимался, либо место, с которого пилот запускал дрон.

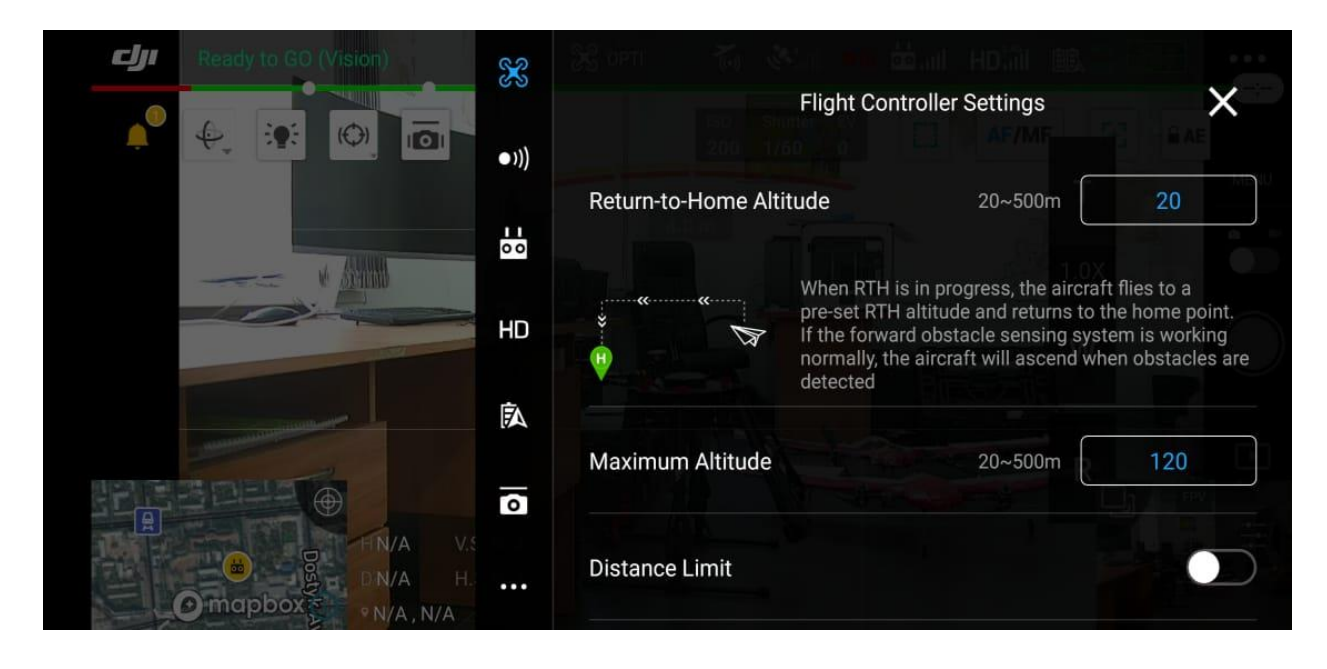

Return to home altitude - здесь устанавливается высота, на которой дрон будет возвращаться домой.

Maximum Altitude – ограничение по высоте полета. Distance limit – ограничение по дальности полета.

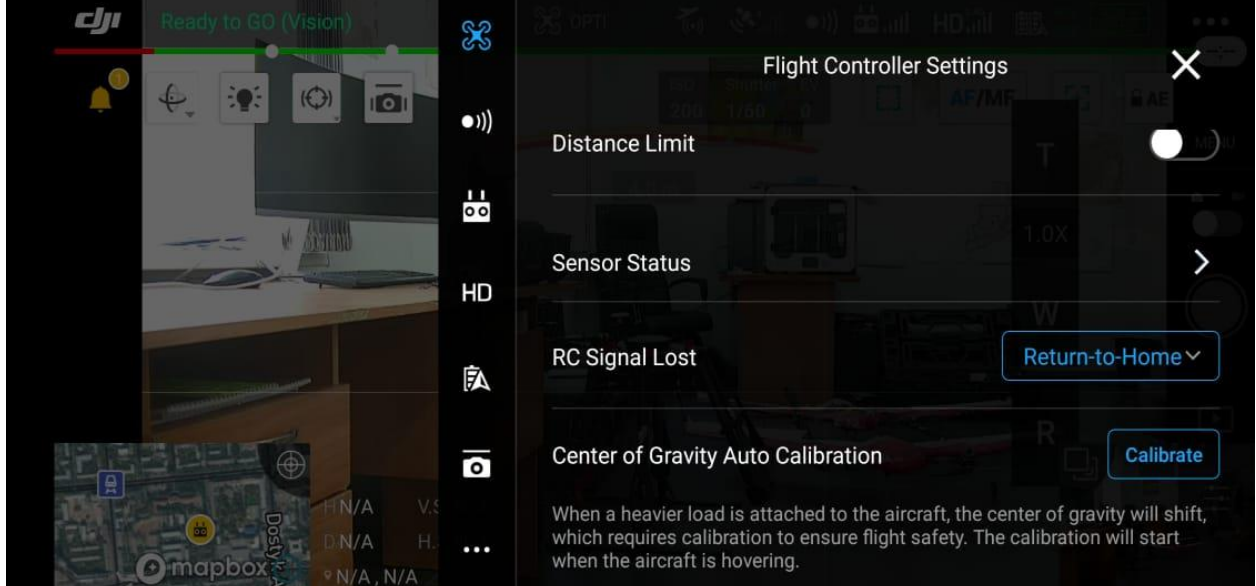

Sensor status – здесь мы можем увидеть состояние IMU и компаса а также при необходимости их откалибровать.

RS signal lost – что сделает дрон в случае потери сигнала от дистанционного пульта управления. Программа предлагает несколько вариантов:

 $\bullet$  Return to home – возврат на точку взлета;

- Ноver зависнит на месте где произойдет потеря сигнала;
- $\bullet$  Land посалка в месте потери сигнала.

Advanced Controller Settings - режим управления на продвинутом уровне эта функция позволяет настроить чувствительность стиков управления. Чем выше чувствительность, тем быстрее дрон реагирует на изменения положения стиков.

Экспоненциальная кривая EXP (Exponential Curve) -экспоненциальная кривая (EXP) отражает взаимодействие между стиками и дроном. Ось Х показывает уровень нажатия на стик, а Ось Y показывает уровень отклика дрона на это нажатие, основанный на настроенной EXP кривой.

Чувствительность стиков (Sensitivity)- в этом разделе приложения вы можете настроить чувствительность стиков управления:

- Реакция дрона (Attitude): здесь можно настроить как быстро дрон будет реагировать на ваши действия.
- Тормоз (Brake): это управление тормозной системой. Можно настроить как быстро дрон затормозит в режиме подключения к GPS. Чем выше значение, тем более резким будет торможение.
- Цель (Gain) в этих настройках отображается как быстро дрон сможет реагировать на внешние погодные изменения, например, ветер. Рекомендуется не менять эти настройки, если вы не профессиональный пилот. Эти настройки влияют на поведение дрона в небе. Если настроить их неправильно, то дрон будет вести себя непредсказуемо во время полета.

# **2.2 Система обнаружения препятствий (Visual Navigation Settings)**

Здесь вы можете управлять сенсорами. Рекомендуется, чтобы все сенсоры всегда были включены.

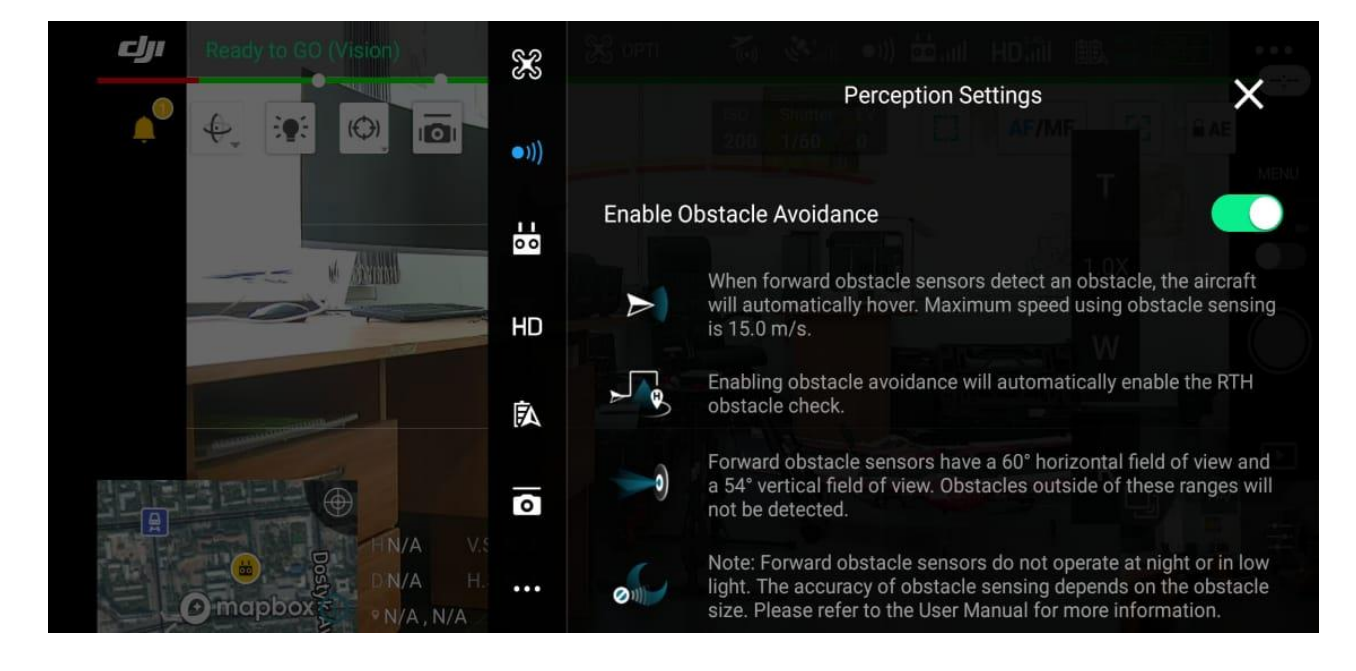

Включение функции "обнаружение препятствий" Enable Obstacle

Avoidance: при этой настройке ваш дрон будет обнаруживать препятствие, находящееся впереди.

При обнаружении препятствия, дрон самостоятельно снизит скорость до 10 м/с и начнет тормозить. Эта функция может плохо работать при очень ярком освещении, а также сложно различимы тонкие провода.

Продвинутые настройки сенсоров Advanced Sensor Settings Отображение диаграммы Display Radar Chart: при включении этой функции, слева внизу на экране полета будет отображаться маленькая диаграмма, показывающая расположение дрона во время полета.

Включение позиционирования обзора Enabled Vision Positioning: эта функция включает нижние сенсоры, что позволяет сохранять дрон в фиксированном положении при зависании. Если эта функция отключена, то при плохом сигнале GPS дрон зависнет и будет медленно двигаться. Защита при посадке Landing Protection: эта функция позволяет дрону проверить местность на возможность посадки.

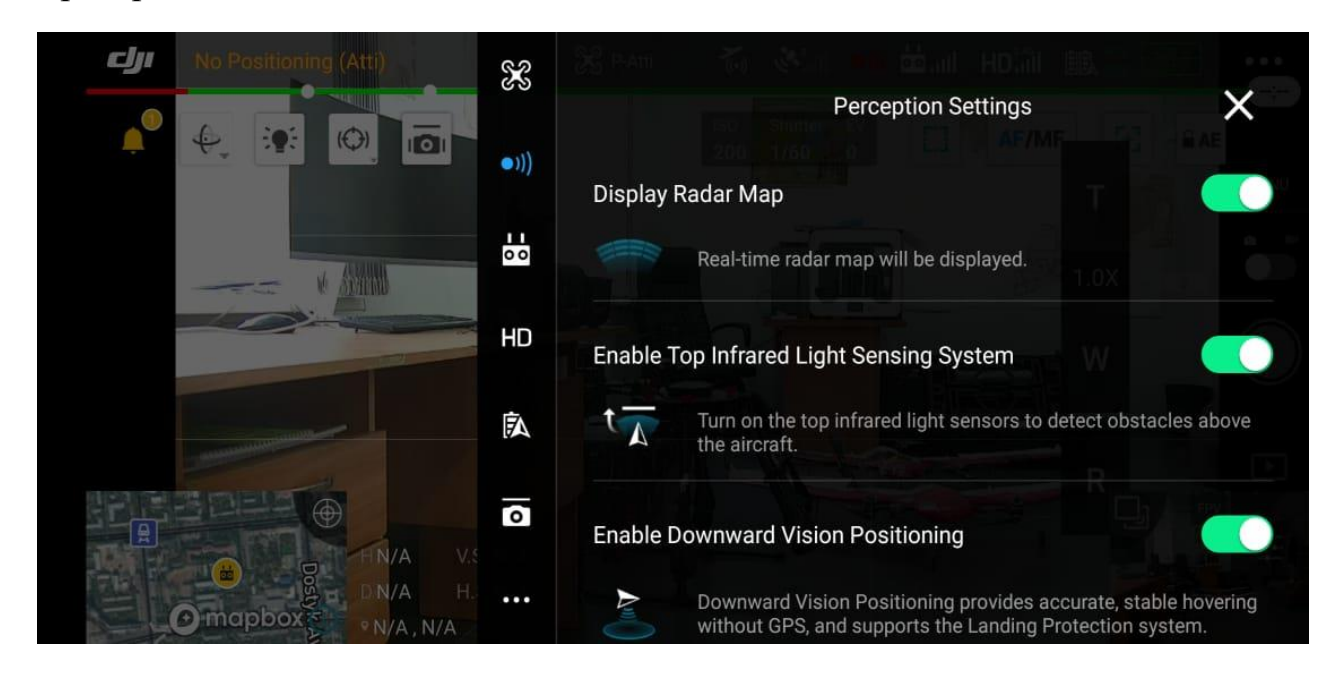

Точность посадки Precision Landing: эта функция дает возможность дрону приземлиться на то же самое место, с которого он стартовал (при условии включенной функции RTH "возврат домой").

Проверка наличия препятствий при "возврате домой" RTH Obstacle Check: дрон автоматически начнет снижение, при обнаружении любого препятствия при "возврате домой". Что касается модели DJI Spark, то если дальность возврата на точку "домой" 100 м, то дрон не сможет обойти препятствие, так как скорость полета будет слишком высокой.

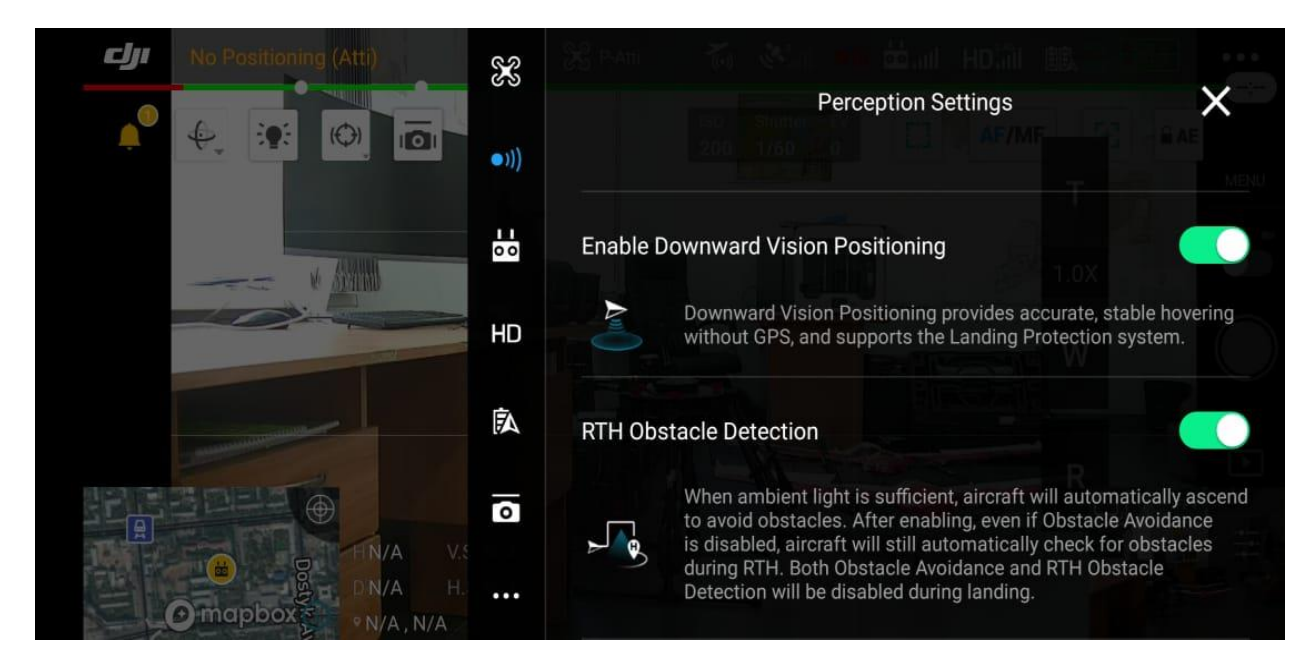

# **2.3 Настройки пульта управления (Remote Controller Settings).**

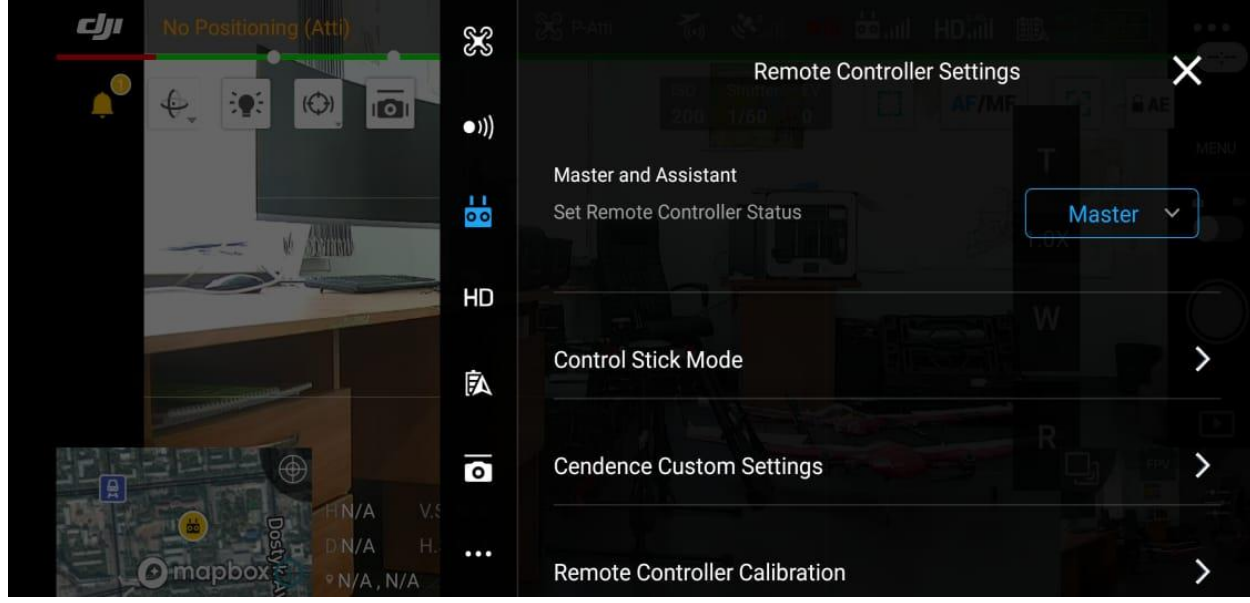

Здесь вы можете настроить пульт управления.

 Выбрать основной пульт либо подключить на вспомогательный, которым мы будем иметь возможность управлять только полезной нагрузкой(камерой)

- Калибровка пульта управления Remote Controller Calibration здесь можно настроить управление стиками и переключатели. Вы сможете делать настройки только когда дрон выключен. Чтобы настроить, следуйте инструкциям на экране.
- Режимы стиков Stick Mode здесь вы можете настроить режимы управления стиками: Режим 2 - встроенный режим, контролирующий как пульт управления, так и виртуальные джойстики.

Благодаря Cendence custom settings вы сможете на пульте управления настривать следующие функционции:

- Увеличение и уменьшение зума
- Автофокус AF Lock/Unlock: функция включения/выключения автофокуса
- Особые настройки камеры Advanced camera: быстрый доступ к настройкам ISO, Shutter, и EV.
- Настройка угла камеры Camera Forward/Down: вы можете переключить положение камеры с положения вперед до угла 90°.
- Кнопка для отображения карты Toggle map/live: при нажатии этой кнопки, на весь экран раскрывается карта.
- Удаление маршрута полета Clear flight route function: вы можете удалить с карты полета маршрут, который дрон уже пролетел.
- Информация об аккумуляторе Battery info: показывает напряжение и уровень заряда, которые остались в батарее.
- Воспроизведение Playback: вы можете просмотреть фото и видео, которые уже сняты.
- Центр автофокусировки Centre Auto Focus: вы можете настроить фокус в центре кадра.
- Правый циферблат ISO / Управление затвором Right Dial ISO/Shutter Control: здесь можно настроить функцию правого циферблата (настройка ISO или управление затвором)

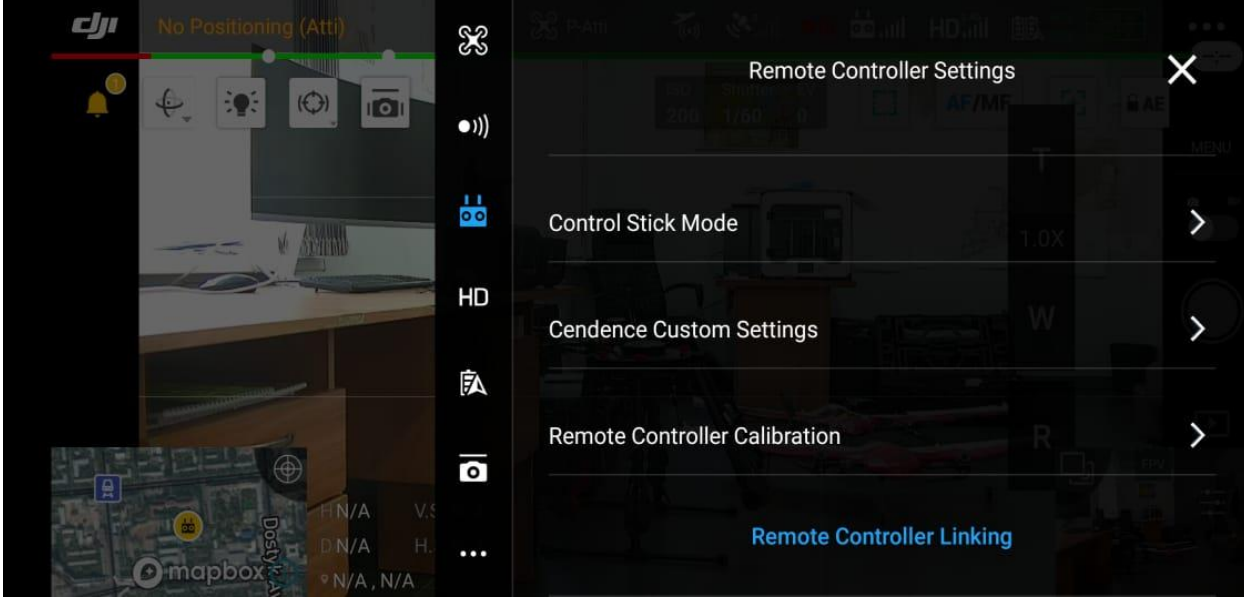

Подключение пульта управления Linking Remote Controller: эта кнопка подключает пульт к квадрокоптеру.

# **2.4 Уровень заряда батареи (Battery Level)**

Показывает состояние вашей батареи. Вы можете настроить функцию.

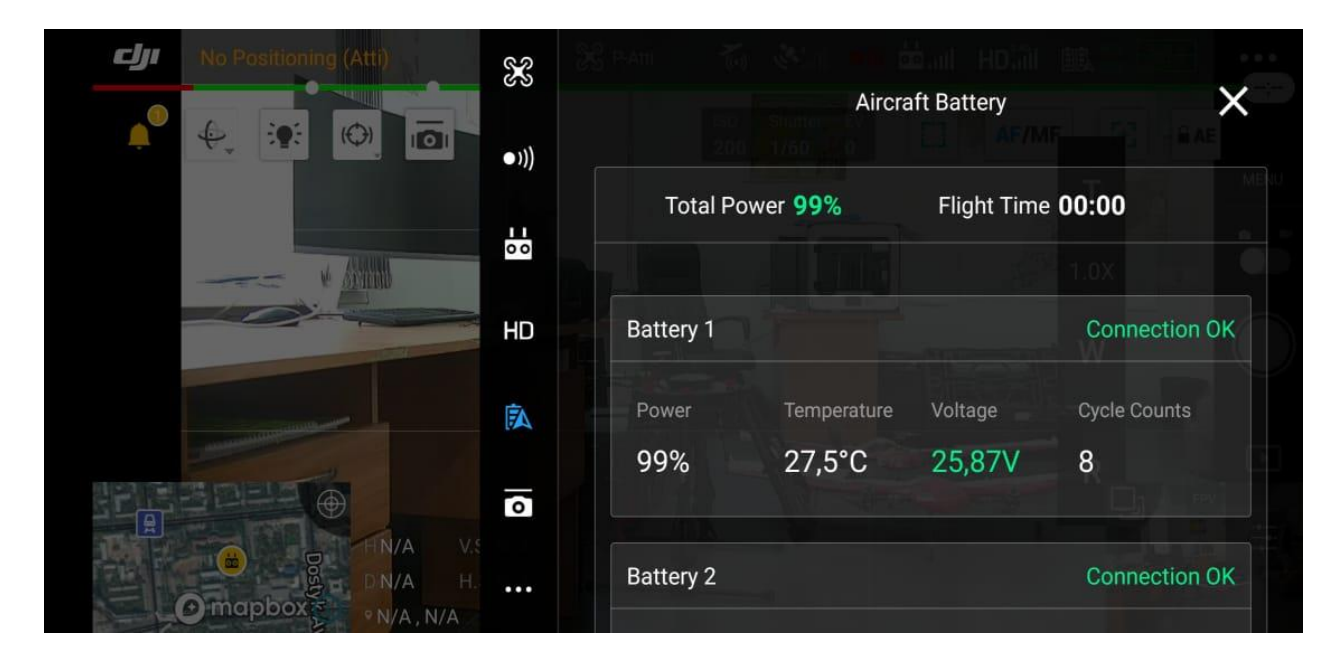

Предупреждение о критически низком заряде батареи в процентах. Приложение будет посылать вам уведомления, как только уровень заряда батареи перейдет настроенную отметку.

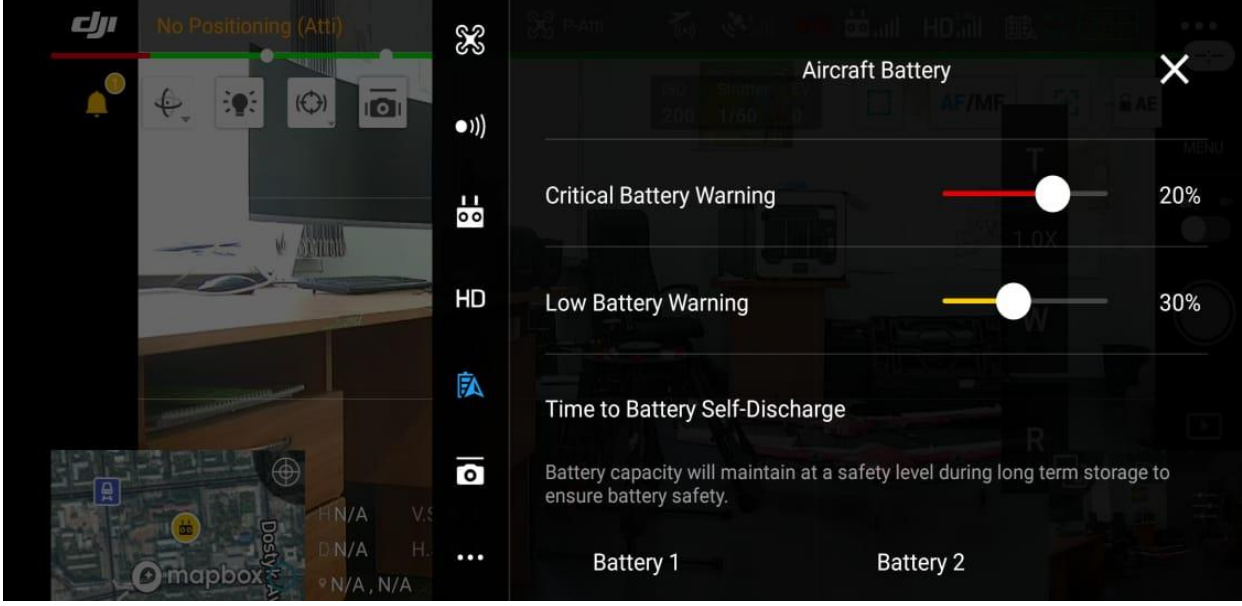

# **2.5 Режимы настройки Подвеса Камеры Gimbal Mode**

Камера может работать в двух режимах:

- Следование Follow: в этом режиме камера будет оставаться стабильной и удерживать горизонт.
- Free mode: в этом режиме камера будет следовать за движениями дрона. Таким образом, если вы измените направление движения дрона, то камера будет двигаться также в этом направлении.

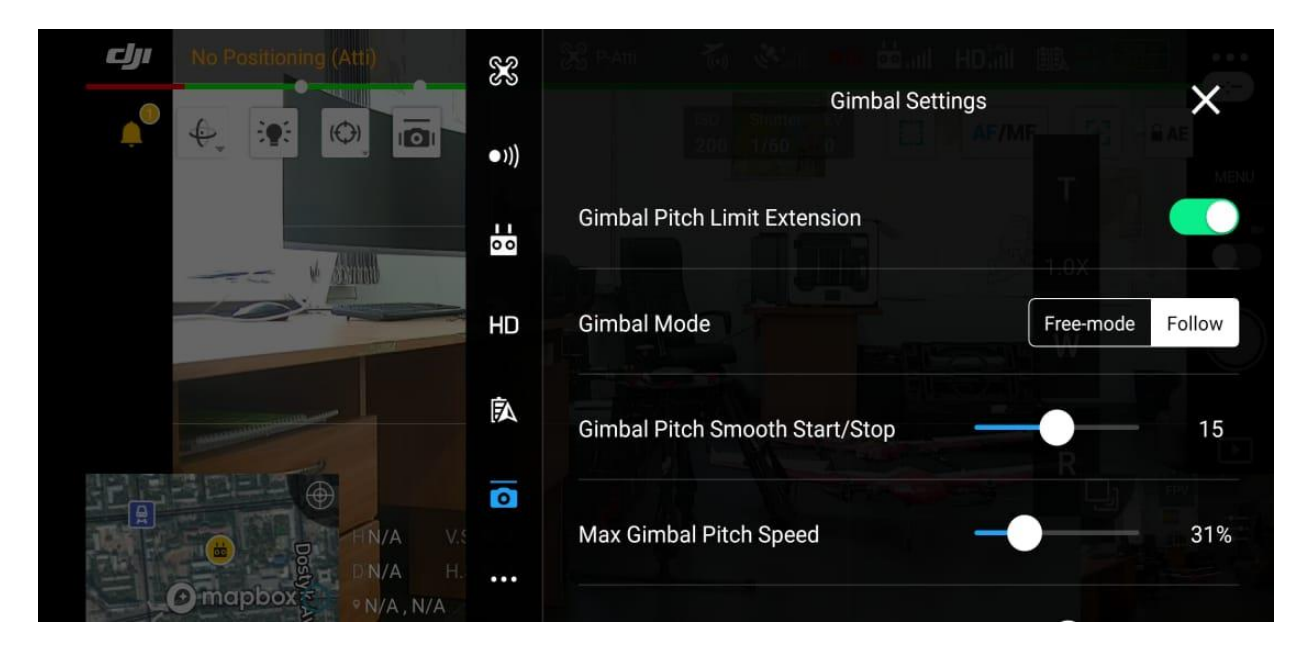

Скорость движения подвеса камеры Gimbal Pitch Speed: здесь можно настроить скорость поворота камеры. Чем больше уровень, тем быстрее камера поворачивается, чем меньше уровень, тем скорость поворота медленнее.

Ограничение наклона камеры вверх до 30 градусов Enable Upwards Gimbal Tilt Limit to 30 Degree: если эта функция выключена, то камера может наклоняться вверх больше 30 градусов, но при этом в кадре будет видны пропеллеры.

Мягкость движения подвеса камеры Gimbal Pitch Smoothness: Эта функция позволяет остановить движение подвеса камеры настолько быстро, насколько вам это необходимо. Чем ниже уровень, тем быстрее будет остановка. Чем выше уровень, тем остановка будет медленнее.

Синхронизация движения подвеса камеры с управлением джойстиками Enable Synchronized Gimbal Pan Follow: эта функция позволяет синхронизировать движение камеры с движением джойстика. Это делает видеосъемку более плавной.

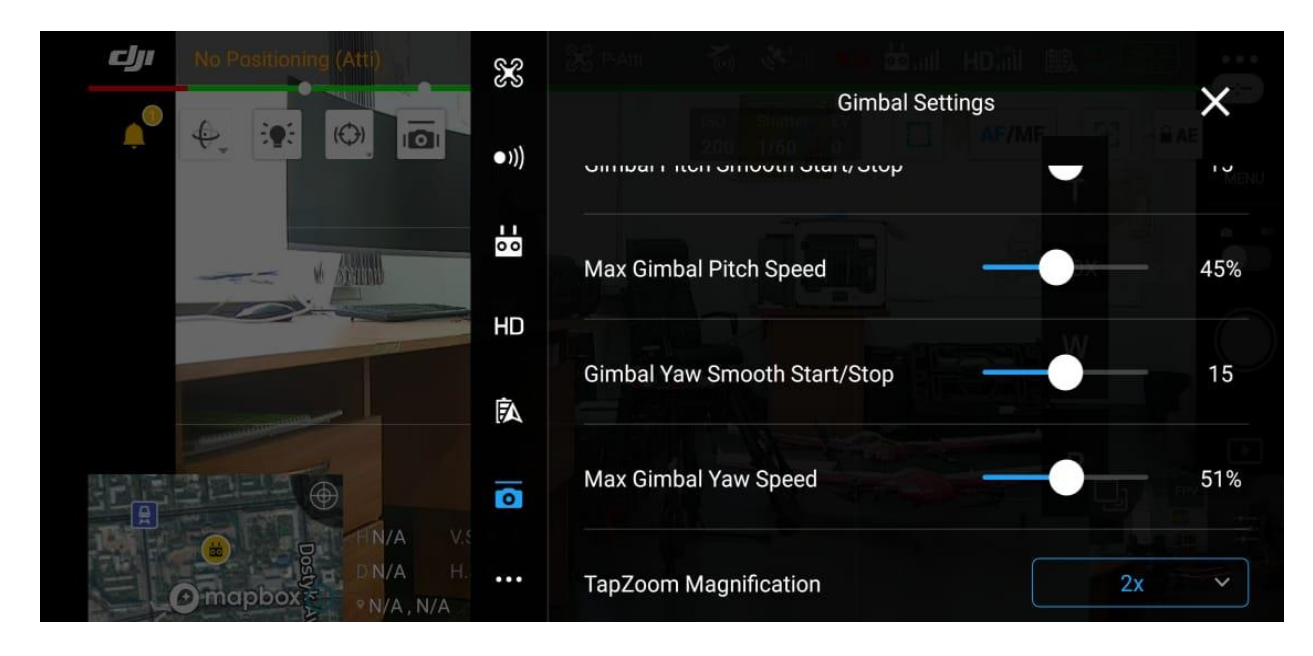

# **2.6 Общие настройки (Common settings)**

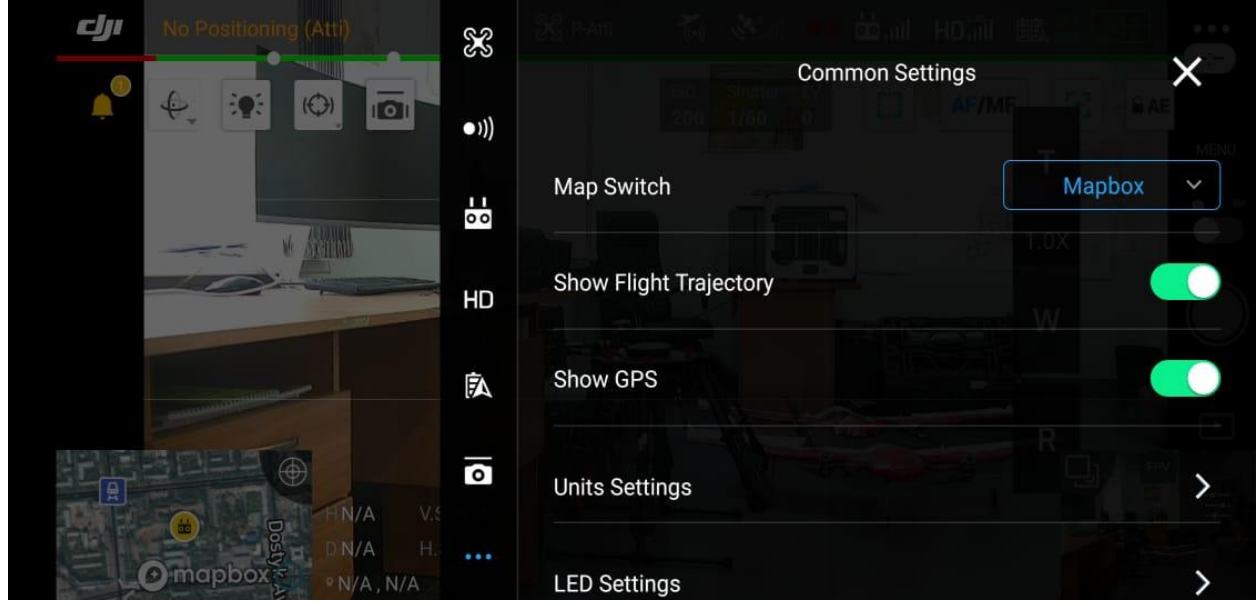

В настройках карты вы можете устанавливать переключатель в положение вкл. и выкл. на следующих функциях: Также сохранять карту маршрута полета (Show Flight trajectory)

Единицы измерения (Measurement Units): здесь вы можете менять параметры отображаемые в приложении DJI GO 4, например скорость в км/ч, м/ч, мл/ч.

Длительное нажатие на экран: вы можете настроить эту функцию для следующих параметров:

> Контроль угла подвеса (Gimbal Control). Нажмите на экран и пальцем двигайте вверх/вниз для изменения положения подвеса.

> Установка фокуса (Focus). При длительном нажатии на экран, появляется зеленый квадрат. Здесь вы можете настроить фокус композиции.

> Прямая трансляция (Live Streaming): с помощью этой функции вы можете вести прямую трансляцию в Фейсбук и другие платформы социальных сетей. Чтобы ее включить, зайдите в свой аккаунт соц. сети и следуйте инструкциям на экране.

LED settings здесь вы сможете активировать светодиодный маяк, либо же жеактивировать световые индикаторы.

Посредством Live stream вы сможете транслировать видеоизображение через социальные сети facebook и youtube.

При активации ESC Beeping все световые индикаторы загораются красным цветом и дрон начинает издавать звуковые сигналы. Рекомендуется использовать при потере БПЛА.

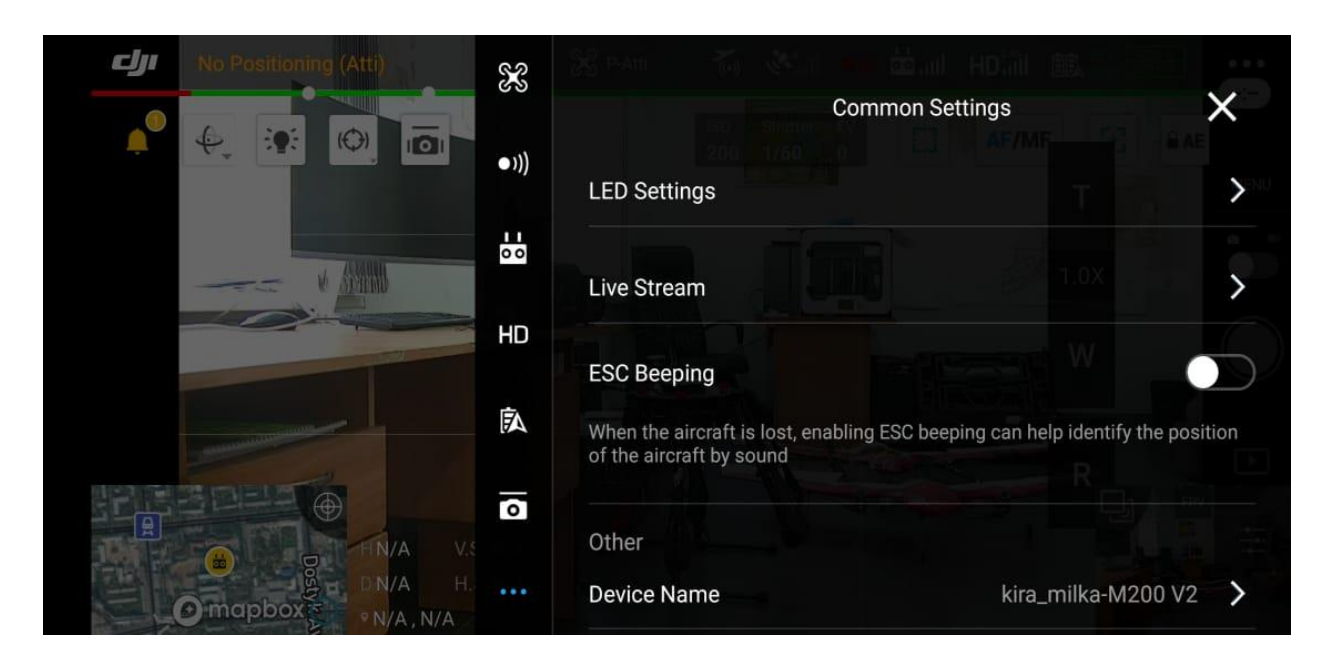

Далее в About мы можем проверить обновления прошивки

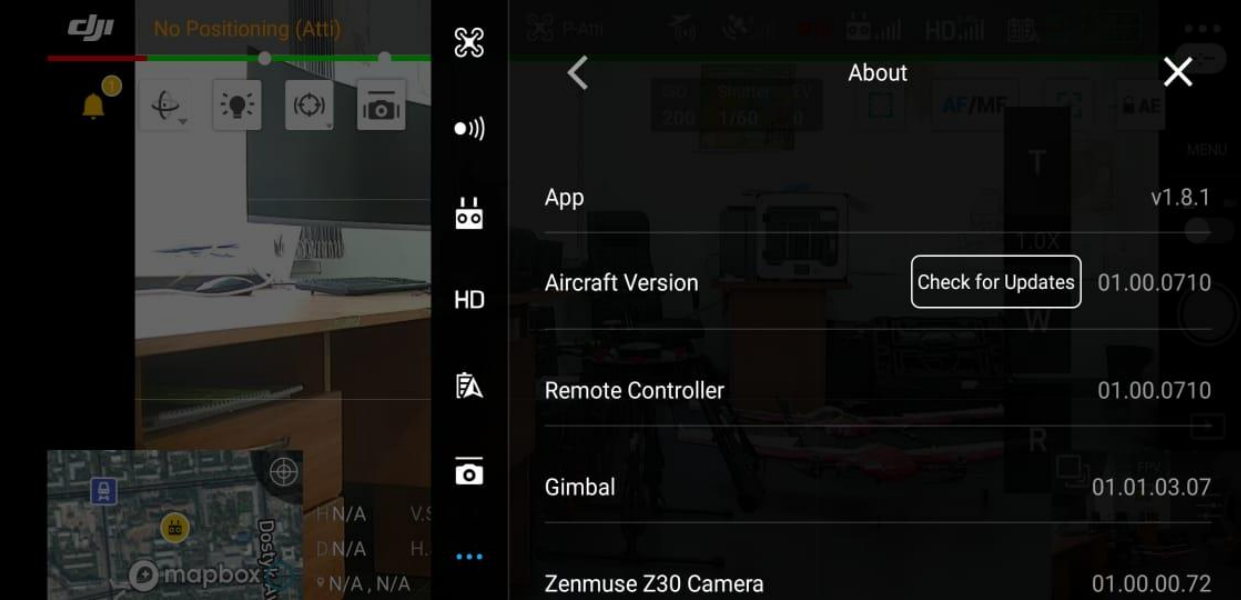

# **2.7 Настройки Фото (Photo Settings)**

Здесь вы можете настроить режим съемки Фото.

- Единичный кадр Single Shot: стандартный режим. При одном нажатии на кнопку, вы получаете один кадр.
- Снимок в высоком динамическом диапазоне HDR Shot (High Dynamic Range): при этом режиме настройки, камера сделает три фото за один раз. Одно будет недоэкспонированное, второе переэкспонированное, а третье с нормальной экспозицией. Затем при наложении друг на друга, получится динамичное изображение в формате JPEG.
- Многократный кадр Multiple: при нажатии на кнопку в этом режиме камера будет делать множество снимков. Вам может понадобиться данный режим, когда необходимо снять движущийся объект.
- Автоматический брекетинг экспозиции AEB (Automatic Exposure Bracketing): здесь можно установить от 3 до 5 кадров. Принцип действия такой же, как и при режиме HDR - снимки получаются недоэкспонированные, переэкспонированные и с нормальной экспозицией. Тем не менее, в режиме AEB изображения в формате RAW и не соединены. Таким образом, вам нужно самостоятельно их соединять в специальной программе для редактирования.
- Отсроченный кадр Timed Shot: здесь вы можете настроить таймер перед тем как сделать кадр. Эта функция удобна для селфи.
- Панорама Pano: вы можете быстро сделать панорамный снимок. Также, есть отдельный режим для съемки панорамы (Sphere mode). В этом режиме, дрон будет делать большое количество фотографий, и после соединения этих фотографий вместе вы получите сферическое изображение.

• Мелкий фокус Shallow Focus: этот режим, который позволяет вам создать эффект глубины на вашем фото.

Размер изображения (Image Size)

Вы можете настроить следующие размеры изображения:

- 4:3 это старый стандарт в 35 мм, который был широко распространен в эру SD телевидения.
- 16:9 это размер, который подходит для устройств HD формата.
- 3:2 это стандартный размер для распечатанных фото (3:2 P4P).

Формат изображения (Image Format)

Вы можете выбрать следующие форматы для фото:

- формат RAW
- формат **JPEG**
- комбинированный формат RAW+JPEG

#### Баланс Белого (White Balance)

Здесь вы можете корректировать нереалистичные цветовые оттенки. Например, белые предметы в реальности выводятся на фото также в белом цвете. Этот показатель измеряется в Кельвинах. Если у вас стоит режим Авто, то камера самостоятельно выставляет оптимальные цвета для фото. Вы также можете выбрать готовые цветовые профили или настроить их самостоятельно.

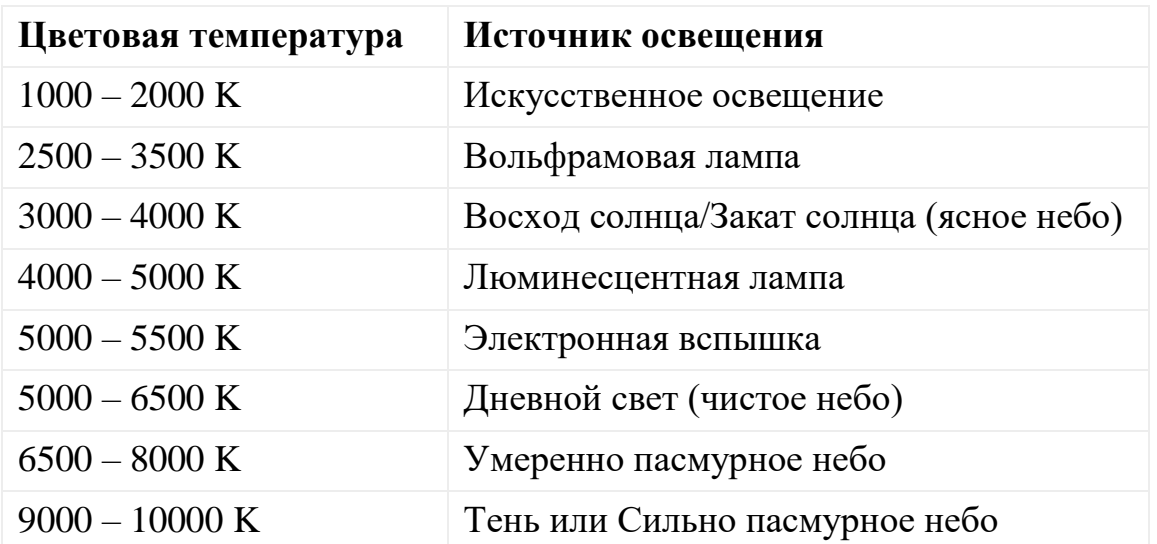

## Стиль изображения

Здесь можно настроить резкость, контрастность и насыщенность цветов изображения.

- Настройка (треугольник) цифровой резкости: ваше изображение будет более резким.
- Настройка (круг) контрастности: уровень контрастности черного с белым.

 Настройка (треугольник) насыщенности: при низком показателе насыщенности, фото выглядит тусклым. При высоком показателе насыщенности, фото будет ярче. Показатель насыщенности цветов можно настроить от  $-3$  до  $+3$ .

Цвет изображения. Здесь можно настроить цветовой профиль камеры: D – Cinelike или D – Log. Эти профили созданы специально для фото, которые будут в дальнейшем обработаны дополнительно.

Другие опции Камеры. Здесь представлены множество настроек, которыми вы можете управлять. Наличие этих опций зависит от модели квадрокоптера.

Гистограмма (Histogram) -при включении этой функции, на экране появится квадрат Гистограммы. В нем отображается экспозиция фото, которое вы хотите сделать. Левая часть диаграммы показывает соотношение черных и серых тонов. Правая - выделенные части и светлые зоны. Средняя часть показывает средние тона.

Функция выключения передних светодиодов во время съемки: здесь вы можете включить/выключить эту функцию.

Фиксация подвеса Камеры во время съемки: если эта функция включена, то подвес будет направлен в ту же сторону, где вам необходимо сделать фото. Если эта функция выключена, то подвес с Камерой будет двигаться вслед за движениями дрона.

Функция Длительного автофокуса Enabled AFC Mode: при включении этой функции, камера включит автоматический фокус как только вы начнете запись видео или съемку фото.

Помощник настройки фокуса MF Focus (P4P): при ручном режиме съемки эта функция поможет контролировать фокус.

Механический затвор Mechanical Shutter ( $P4P +$ Inspire 2): эта функция помогает избежать эффекта "желе" при съемке быстродвижущихся объектов.

Автоматическая синхронизация фотографий в HD формат Auto Sync HD Photos: при включении этой функции, во время полета фото в высоком разрешении будут транслироваться с вашего дрона на мобильный девайс во время полета.

Предварительный просмотр Длительной экспозиции Long Exposure Preview: эта функция позволяет перед тем как сделать фото предварительно увидеть экспозицию.

Запись видео Video Caption: при включении этой функции, во время съемки, приложение сделает файл (SRT) со следующей информацией: высота, GPS, ISO, затвор, барометр, координаты точки GPS для возврата домой и др.

Центральная точка Centre Points: здесь вы можете выбрать визуальное оформление центральной точки на экране.

Функция против бликов Anti-Flicker: она помогает избежать бликов при съемке. Можно выбрать уровень от 50 Гц до 60 Гц. Эта опция зависит от региона: в Европе - 50 Гц, в США - 60 Гц.

Режим нумерации фото и видео File Index Mode: здесь вы можете настроить нумерацию файлов фото/видео от меньшего к большему. При каждой последующей съемке, нумерация продолжится с последнего предыдущего. Эту функцию можно сбросить. Тогда во время каждой новой съемки, нумерация будет начинаться заново - с номера 001.

Порог максимальной фокусировки Peak Focus Threshold: при включении этой функции, во время фокусировки, будут выделяться дополнительные красные линии вокруг объекта. У этой функции есть несколько режимов: выкл./низкий/нормальный/высокий.

Формат SD карты Format SD Card: здесь вы можете отформатировать вашу SD карту.

Изменить настройки Камеры Reset Camera Settings: здесь вы можете скинуть все существующие настройки камеры.

#### **2.8 Настройки Видео Video Settings**

Формат видео Video Format. Здесь вы можете настроить формат видео, который вам необходим. Он также зависит от модели квадрокоптера или камеры, которую вы используете.

Форматы видео NTSC/PAL. Формат NTSC используется в США. Формат PAL - в остальной части мира.

# **Инструкция по применению Dji Pilot (полет по маршрутным точкам)**

Подключаем дистанционный пульт управления, беспилотный летательный аппарат и посредством CrystalSky подключаем «Dji Pilot».

Программа автоматически идентифицирует модель БПЛА и полезную нагрузку в левом нижнем углу

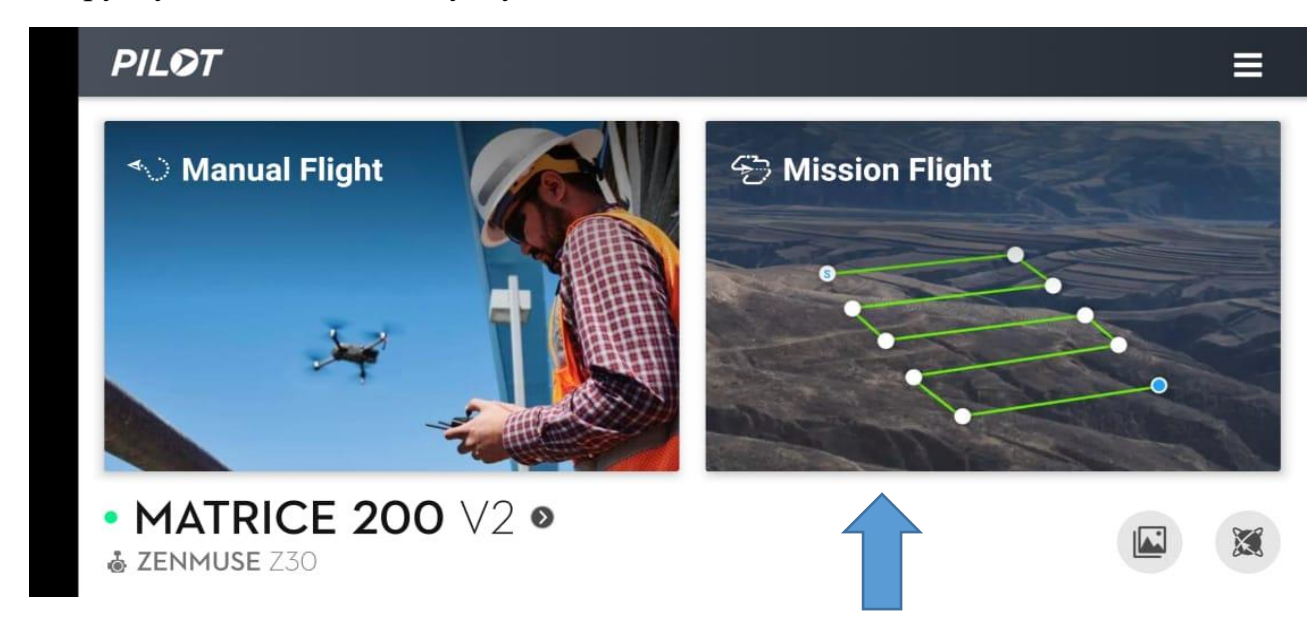

Заходим в Mission flight, и программа предлагает на выбор несколько построений полетов

- $\bullet$  Waypoint полет то точкам
- Mapping построение миссии полета (рекомендуется)
- $\bullet$  Obique съемка объектов в 3D

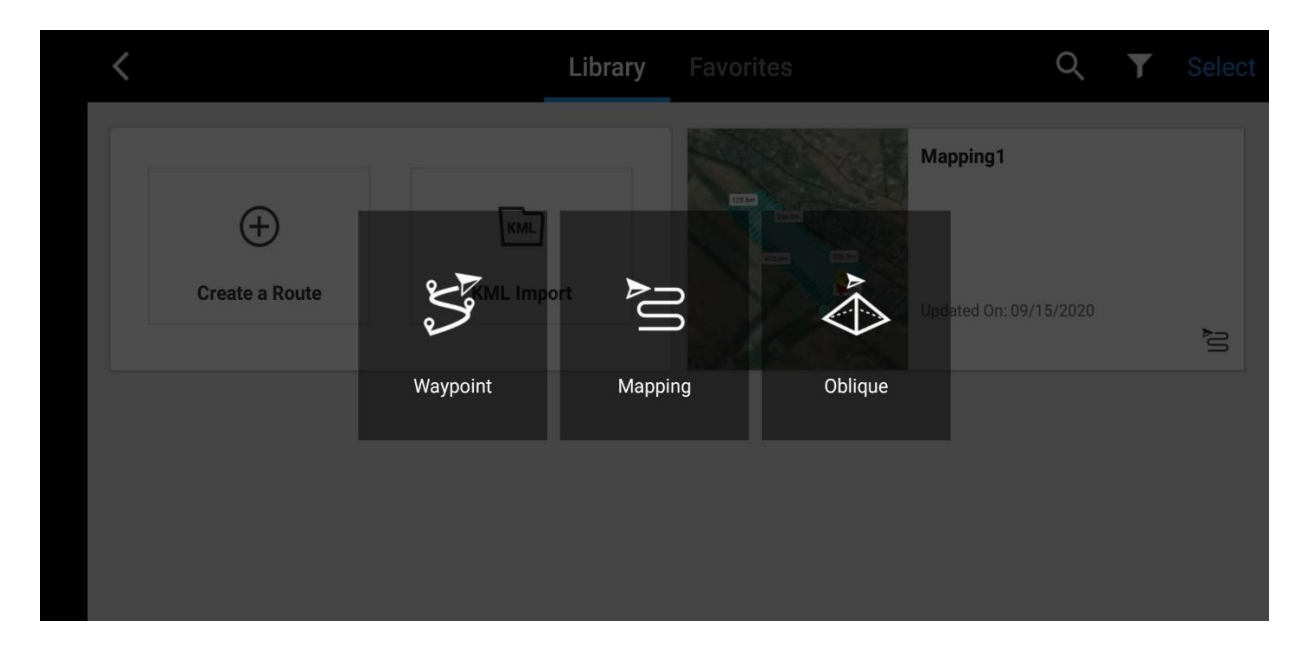

Выбираем Mapping и открывается следующий интерфейс

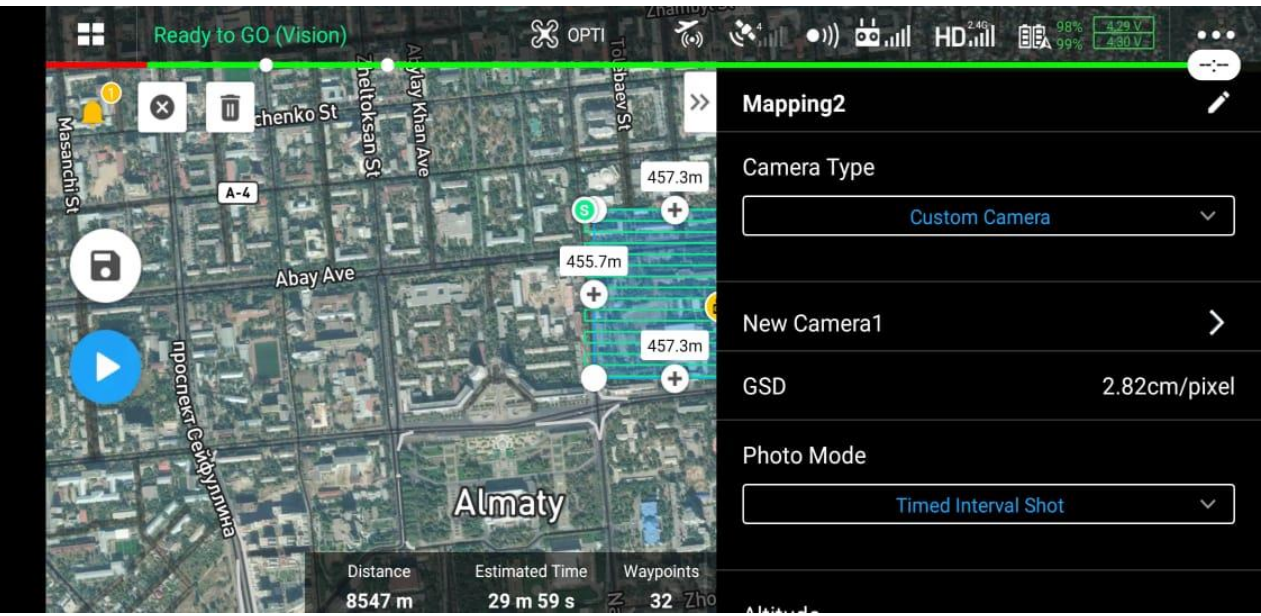

Здесь нам предоставляется возможность настроить план миссию полета. Как только подстроим план полета на нужным участок, приступаем к настройкам.

Для начала выбираем необходимую камеру. Исходя из выбранной камеры программа нам приблизительно показывает какое будет разрешение(GSD) сантиметров на пиксель.

В настройках Photo Mode предлагается возможность проводить интевальную съемку:

- временипроводится съемка в каждую 5-ую секунду (рекомендуется)
- расстоянию съемка проводится через каждые 30 метров.

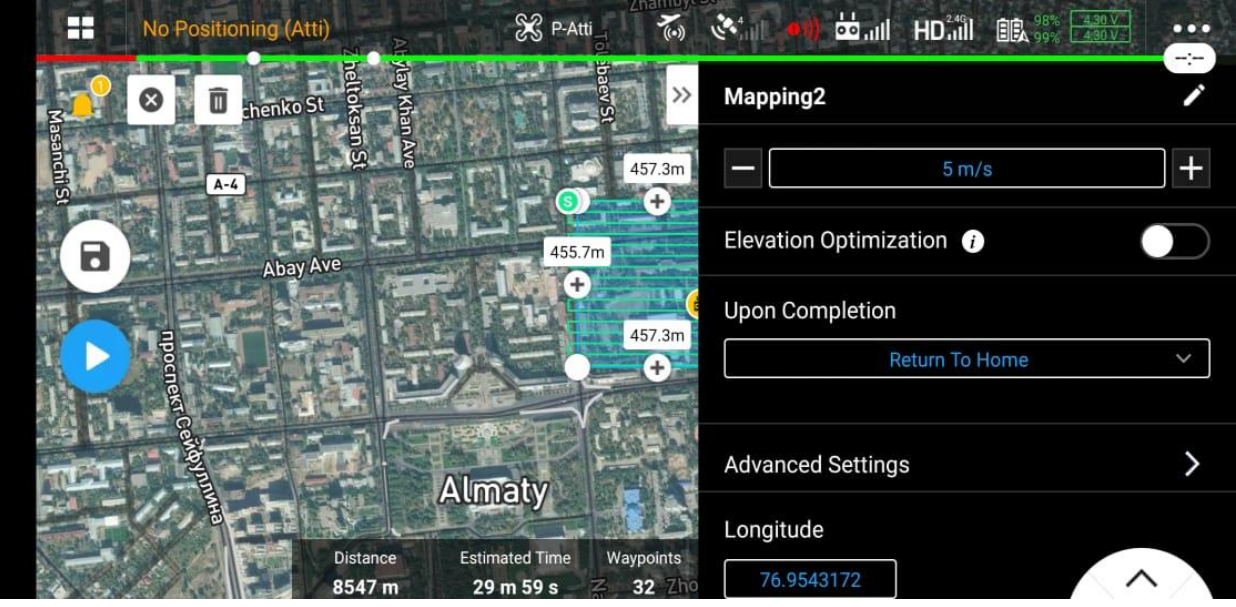

Далее настраиваете:

- Altittude высота полета
- $\bullet$  Take off speed скорость набора высоты

Speed – скорость полета

При нажатии elevation optimization, дрон по окончанию миссии полетит на центр миссии.

Программа на выбор предлагает несколько вариантов работы по окончанию полета:

- $\bullet$  Return to home полетит на точку взлета
- Hover зависнет
- Landing совершит посадку

Также пунктом ниже вы можете точечно увидеть координаты.

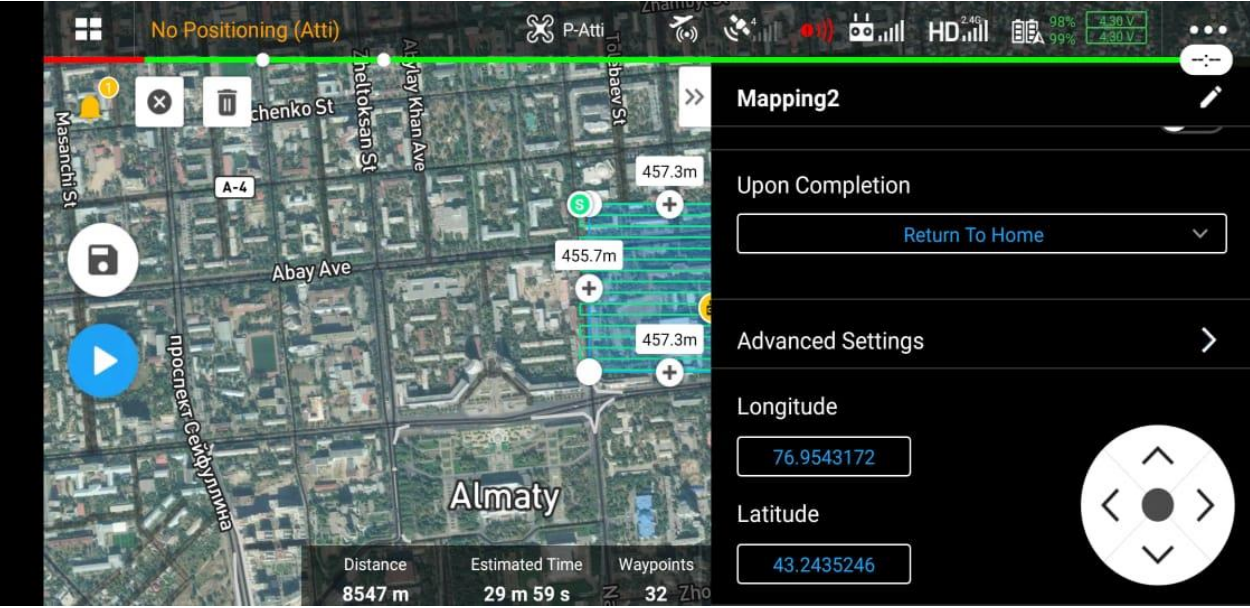

Далее нажимаем на Advanced settings и проводим настройки перекрытия Side overlap и Frontal overla рекомендуется выставлять не меньше 70%, желательно даже больше.

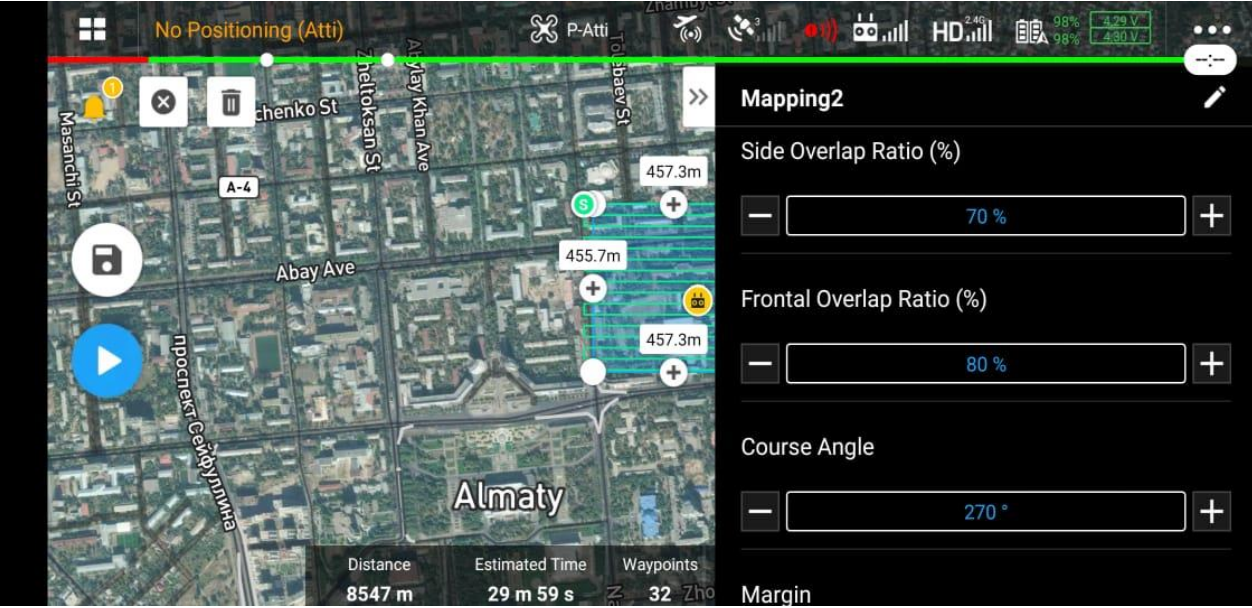

Посредством Course Angle вы можете изменить траекторию полета в нужное и удобное для вас направление.

С помощью Margin можно настроить дополнительный запас к вашей миссии полета, тоесть какой еще участок площади (в метрах) БПЛА заснимит вне рамках выбранной площади, рекомендуется выставлять не меньше 25м. Поскольку часто после того как вы обработаете информацию и получите карту, края ее могут быть сшиты не корректно из-за недостаточного количества фотографий.

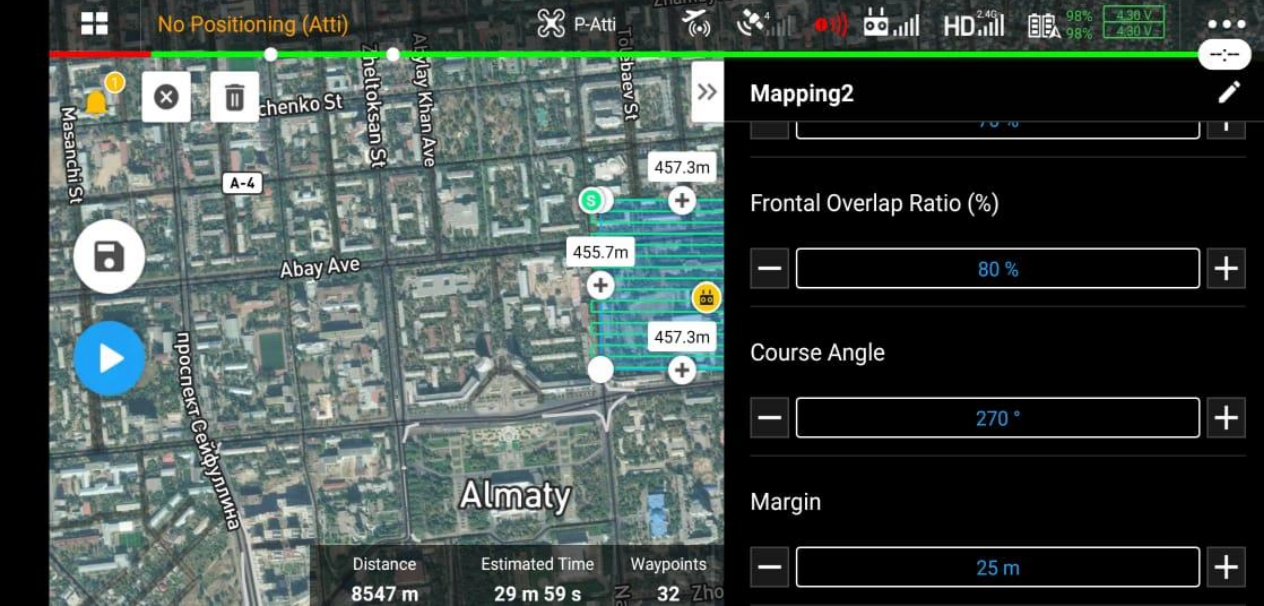

Далее как только вы произведете все настройки, вы можете либо сохранить миссию

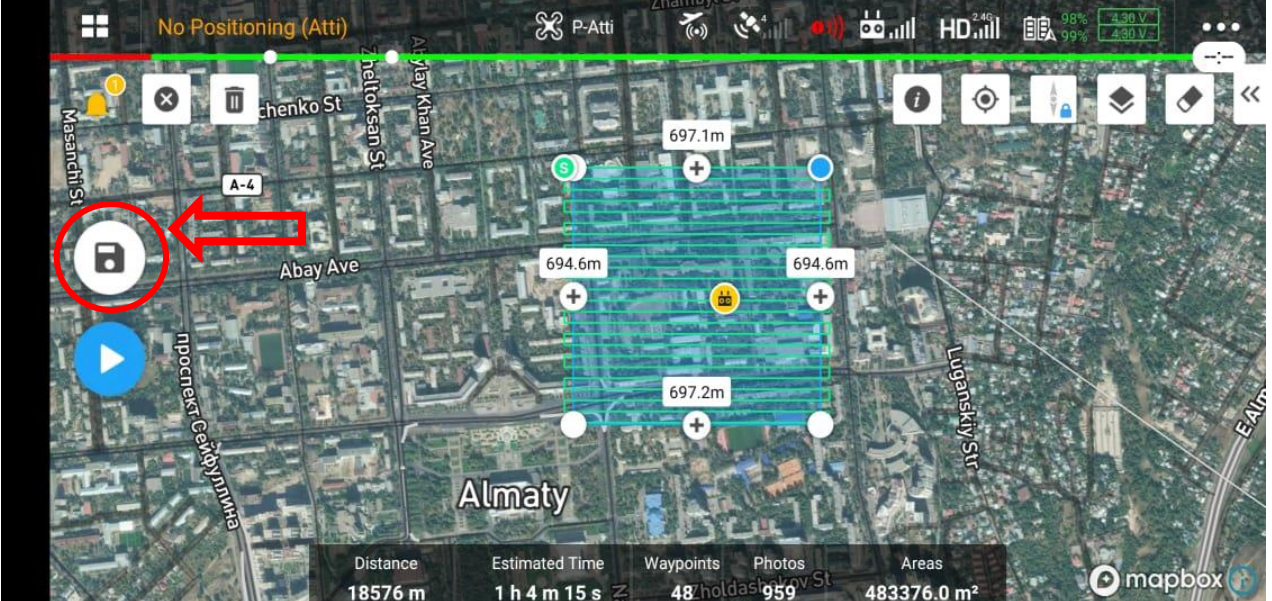

Либо проверить выбранные настройки снизу по центру:

- Distance общая дистанция полета
- $\bullet$  Estimated time общее время полета
- $\bullet$  Waypoints количество точек
- Photos количество фотографий которые будут сделаны за время полета
- Areas общая площадь

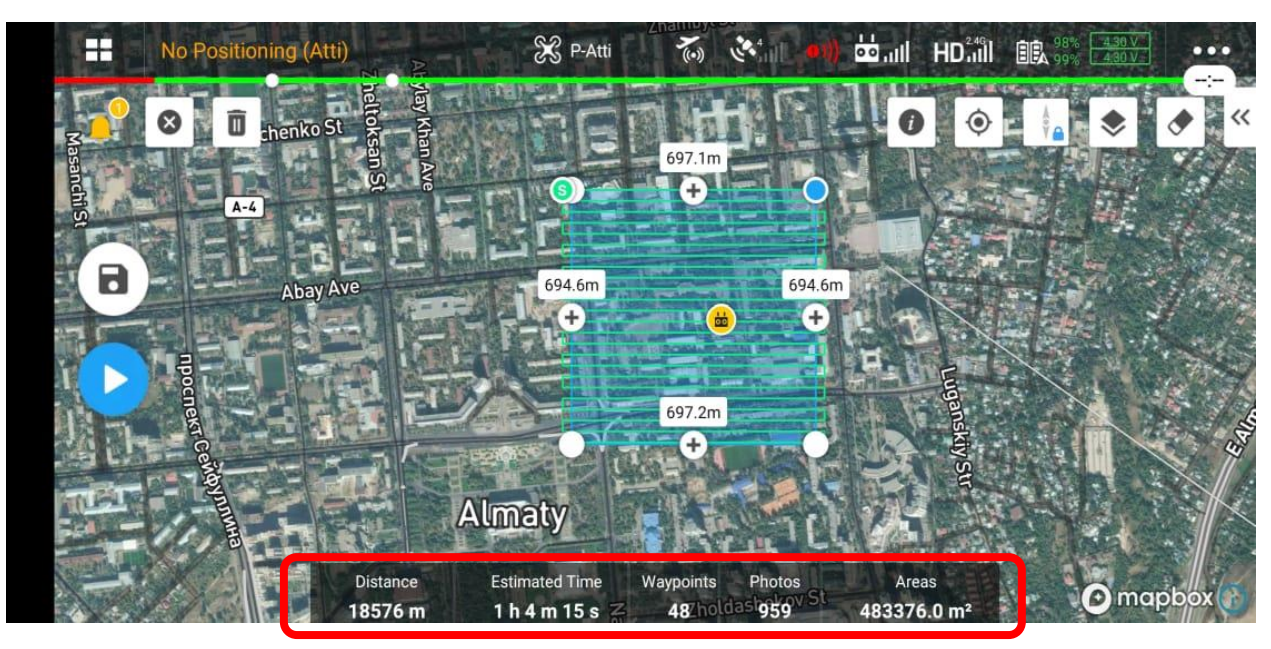

Далее прогрузить на БПЛА и произвести взлет

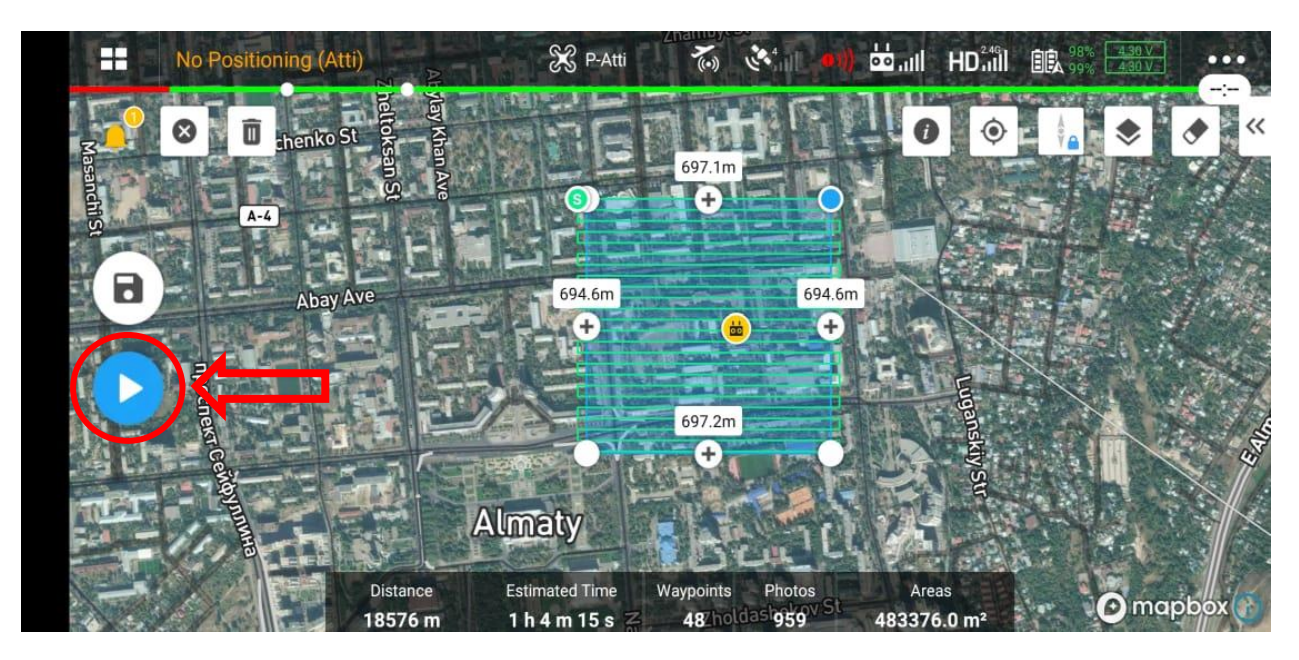

## **3. Обучение по использованию Ctrl+DJI и Pix4d capture**

Pix4Dcapture - это приложение для планирования полетов и получения изображений, работающее на платформе Android и iOS.

Для начала необходимо к кронштейну дистанционного пульта управления установить телефон либо планшет и далее подключить их через соответствующий USB кабель.

Как только вы произведете подключение дистанционного пульта управления интерфейс телефона на выбор представит вам начать перечень приложений для начала работы.

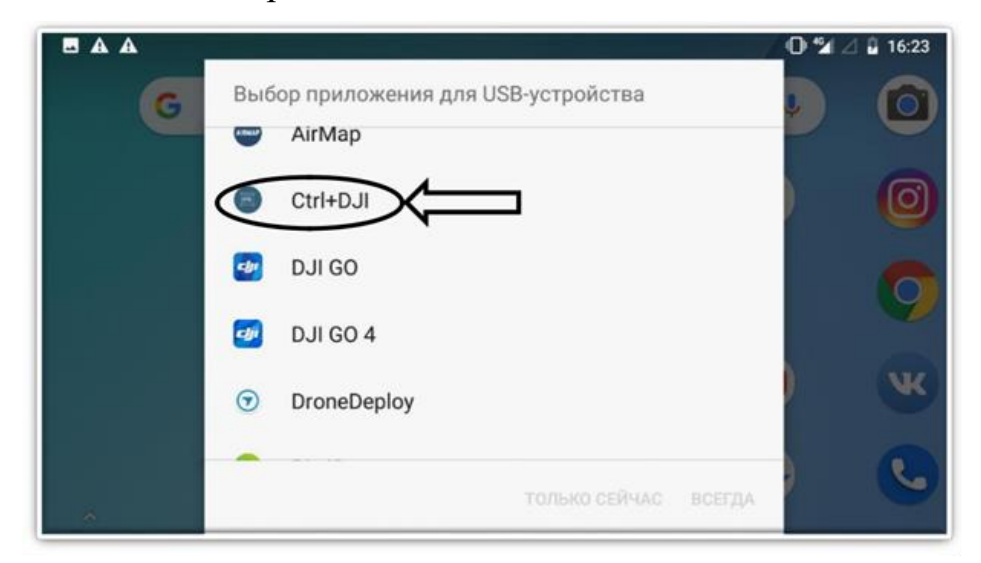

Необходимо для начала выбрать приложение «**Ctrl+DJI»** и нажать «только сейчас».

Далее выходит интерфейс программного обеспечения. Здесь вы можете проверить состояние подключения БПЛА к ПО, его координаты, заряд аккумулятора. После чего нажимаем на «Open Pix4D Capture»

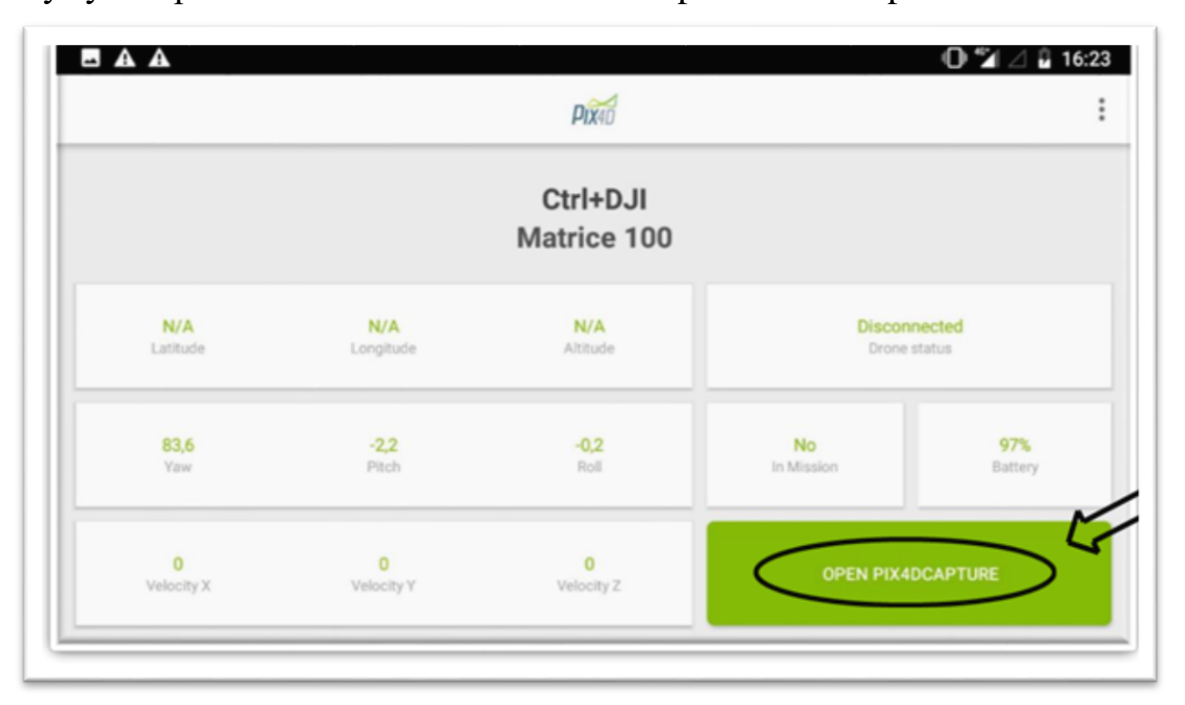

У нас включается интерфейс ПО «Pix4D Capture»

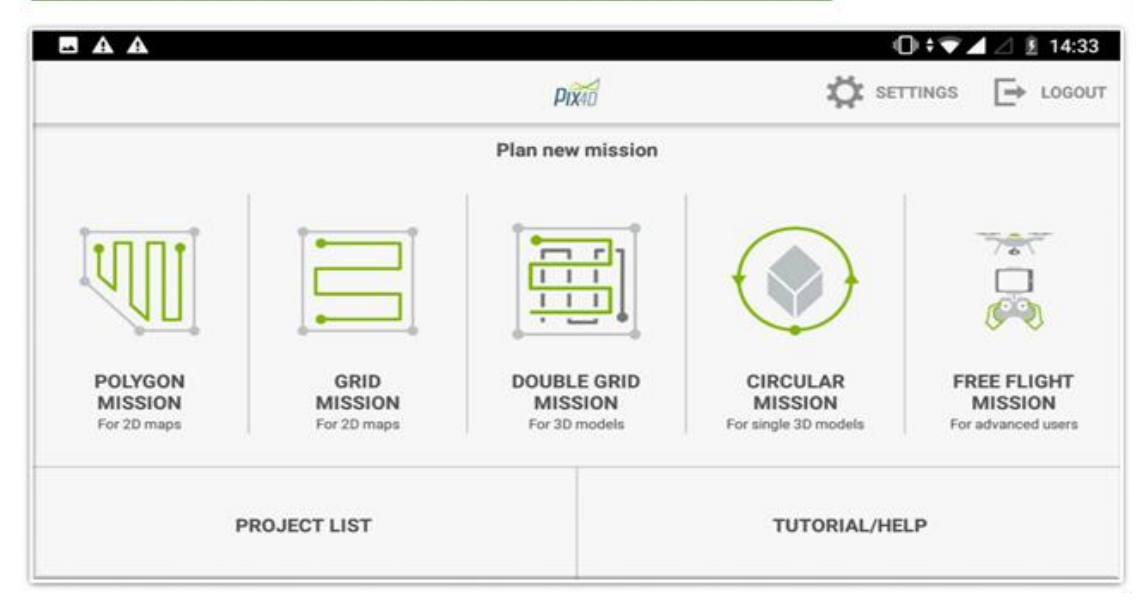

# **4.1 Функционал работы на ПО «Pix4D Capture».**

1. Polygon mission – планирование миссии для создания детального ортофотоплана (карты 2D формата). Подходит для проектов требующих гибких границ для полета или сложной формы карты. Это обеспечивает получение изображений с перекрытием, необходимым для оптимальной обработки.

Рекомендуется в следующих случаях:

- Основной интерес к выходным данным 2D-карт (DSM, ортофотоплан и т.д.).
- Относительно ровная поверхность (например, поля, земляные работы).
- Большая территория.
- Сложная форма и ограничения в границах полета.

2) Grid mission – планирование миссии для создания детального ортофотоплана (карты 2D формата). Обеспечивает получение изображений с перекрытием, необходимым для оптимальной обработки.

Рекомендуется в следующих случаях:

- Основной интерес к выходным данным 2D-карт (DSM, ортофотоплан и т. Д.).
- Относительно ровная поверхность (например, поля, земляные работы).
- Большая территория.

3) Douple grid mission - – планирование миссии для создания трехмерной модели местности. Гарантирует что изображения снимаются с нескольких сторон с перекрытием, необходимым для оптимальной обработки. По

сравнению с простой сеткой, эта миссия рекомендуется для полета ближе к объектам, чтобы захватить больше вертикальных деталей.

- Рекомендуется в следующих случаях:
	- Основной интерес к выходным данным 3D-модели (облако точек, сетка и т. Д.).
	- Поверхность с колебаниями высоты или объекты (например, здания, лес).
	- Малая и средняя площадь, так как время полета увеличивается вдвое.

4. Circular mission – планирование миссии для создания 3D модели какоголибо объекта. Это обеспечивает получение изображений со всех углов вокруг целевой точки с перекрытием, необходимым для оптимальной обработки. Для высоких объектов предлагается выполнить несколько круговых полетов на разной высоте.

Рекомендуется в следующих случаях:

- Основной интерес к выходным данным 3D-модели (облако точек, сетка и т. Д.).
- Изолированный объект (например, башня, пилон, здание).
- Небольшая территория.

5.Free flight mission - свободное планирование. Подходит для отображения более сложных объектов, требующих большей гибкости. Затвор камеры автоматически срабатывает в соответствии с интервалом горизонтального и вертикального расстояний. Это требует ручного пилотирования дрона. Рекомендуется в следующих случаях:

- Основной интерес к выходным данным 3D-модели (облако точек, сетка и т. Д.).
- Небольшая территория.
- Сложные или вертикальные конструкции (например, фасад здания, обрыв, мост и т. Д.)

В Project list вы сможете найти сохраненные миссии полета.

# **4.2 Построение маршрутного задания**

Выбираем «Polygon mission» и открывается интерфейс по которому мы имеем возможность создавать план миссию полета.

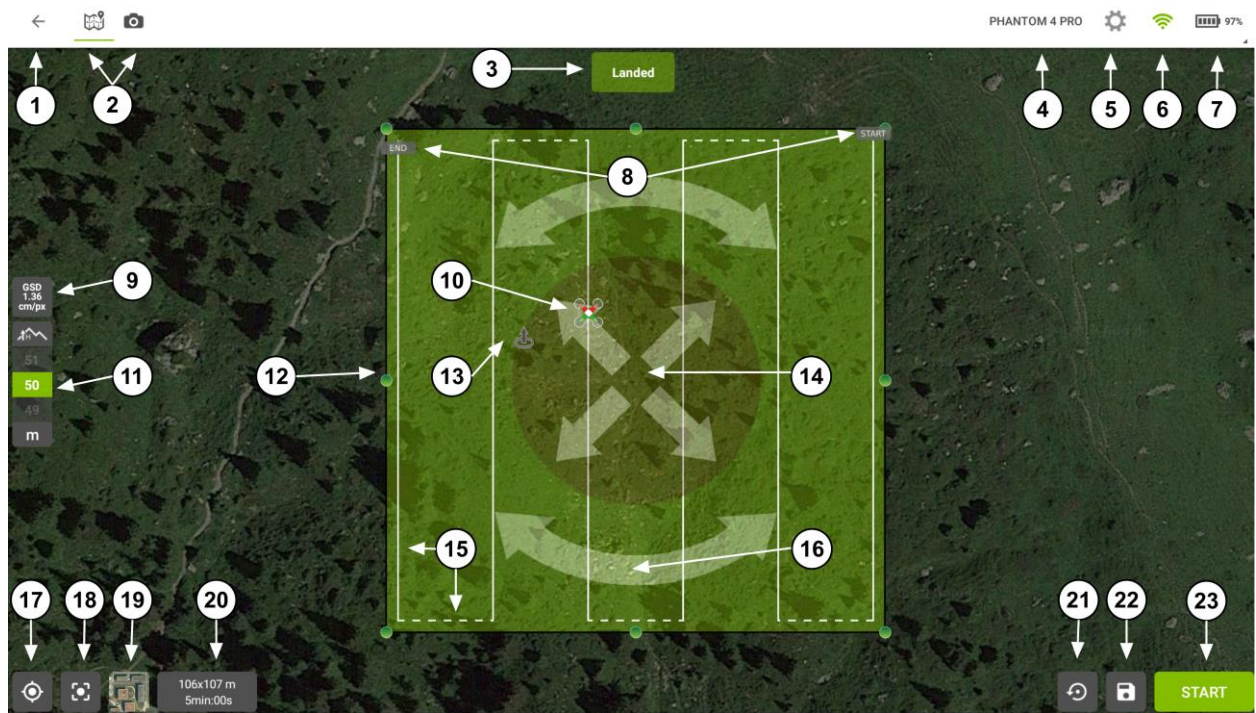

Условные обозначения:

- 1. Вернутся к исходному интерфейсу
- 2. Вид проекта через карту либо же через камеру
- 3. Индикатор состояния БПЛА в данный момент
- 4. Показатель к какому дрону подключено ПО
- 5. Предполетные настройки
- 6. Связь дрона с пультом
- 7. Заряд аккумулятора дрона и индикаторы состояния БПЛА в полете
- 8. Поворот миссии
- 9. Разрешение сантиметров на пиксель
- 10. Где находится БПЛА в данный момент
- 11. Высота полета
- 12. Перетащите маркеры, чтобы настроить размер и форму сетки плана полета.
- 13. Точка взлета

14. Нажмите крестообразную стрелку, чтобы переместить сетку плана полета в желаемое место.

- 15. Границы полета
- 16. Нажмите на изогнутые стрелки, чтобы повернуть сетку плана полета.
- 17. Центрировать вид карты по GPS-положению мобильного устройства.
- 18. Центрировать вид карты по сетке.
- 19. Переключать отображение между картой или спутником. По умолчанию это будет вид карты.

20. Показатель выбранного участка для полета, а также время которое понадобиться для облета данного участка.

21. Сбросить сетку к ее размеру по умолчанию 100 x 100 м в текущее местоположение.

22. Сохранить миссию.

23.Произвести старт.

Как только вы нажмете на старт у вас выйдет следующее окно.

# **DRONE TAKEOFF CHECKLIST**

- $\checkmark$  Connected to drone
- 
- $\sqrt{\phantom{0}}$  Camera is ready  $\sqrt{\phantom{0}}$  Drone storage (6986 MB found)
- 
- 
- $\checkmark$  Mission is within range
- Mission uploaded to drone
	-
- $\checkmark$  Drone is calibrated  $\checkmark$  Drone GPS satellites
- $\checkmark$  Homepoint set  $\checkmark$  Switch is in "P" position

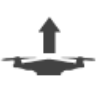

# PRESS AND HOLD (3 S) TO TAKEOFF

Условные обозначения:

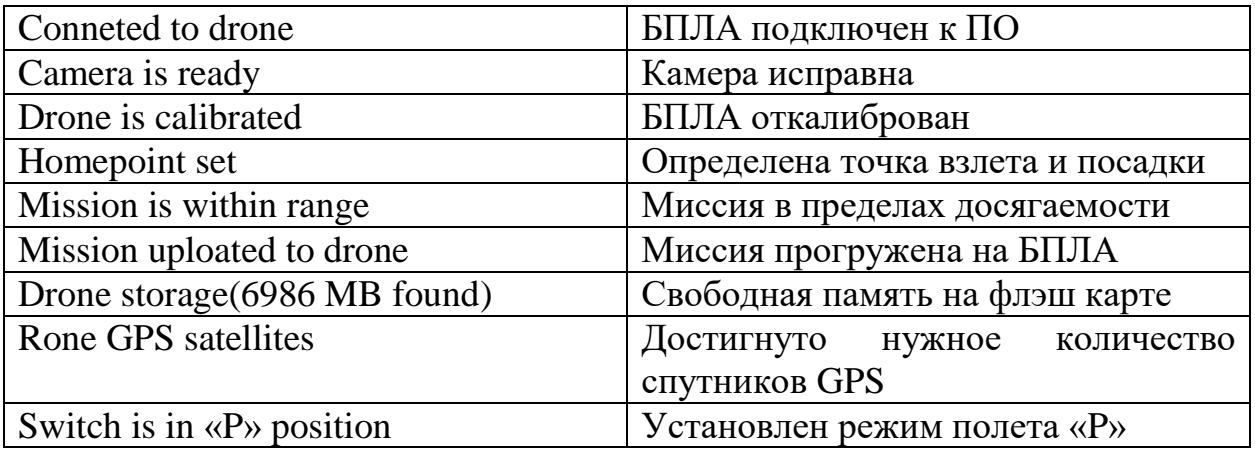

Как только вы удостоверитесь что везде горят зеленые галочки, зажимаете на «press and hold» в течении 3-х секунд, после чего дрон начинает подниматься на заданную высоту и летит к точке начала старта миссии. Во время полета дрон автоматически каждую пятую секунду проводит фотофиксацию.

После окончания миссии, БПЛА на заданной высоте возвращается к точке взлета, после чего спускает высоту и выполняет посадку.

Далее извлекаете флэш карту, вставляете в компьютер/ноутбук и перекачиваете полученную информацию. Которую будет необходимо обработать в специализированном ПО послеполетные обработки данных «Pix4D mapper».

### **5. Инструкция по применению DJI GO 4**

Приложение DJI GO 4 используется для управления и съемки с квадрокоптеров фирмы DJI. В нем вы можете изменять настройки камеры, выбирать режимы съемки, отслеживать свою статистику полетов и тд. Официальной русской версии приложения DJI GO 4 на данный момент не существует. Ниже показан главный экран программного обеспечения.

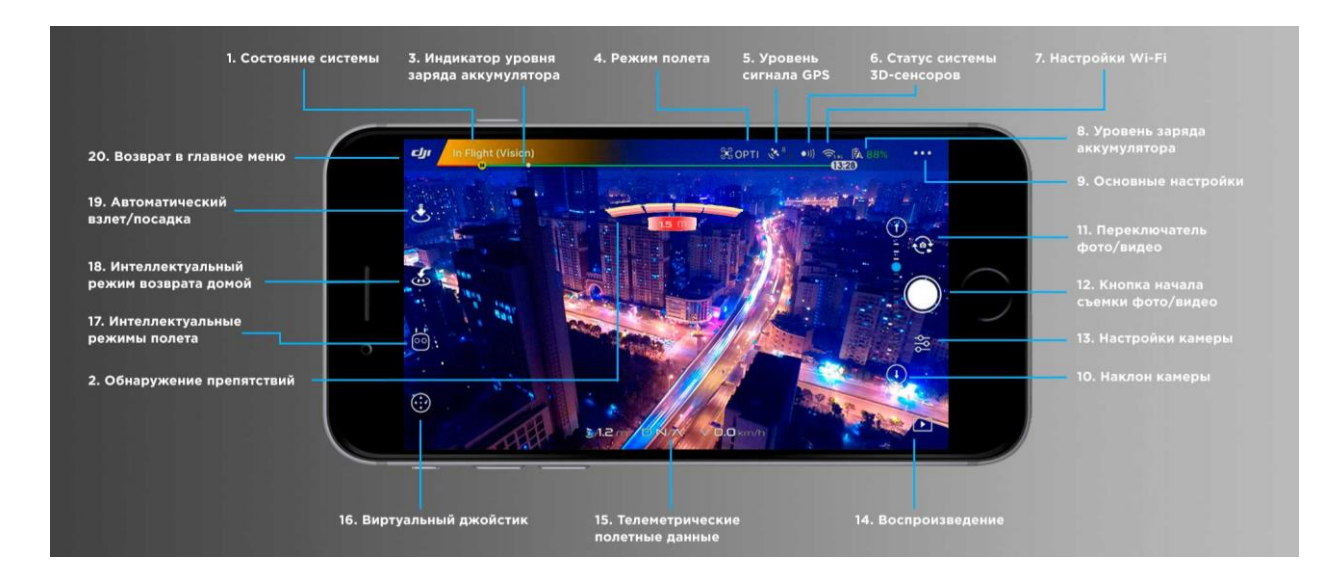

Во время полета этот экран будет использоваться чаще всего. Основная область экрана занята изображением с камеры квадрокоптера. По периметру располагаются иконки, при нажатии на которые вы можете изменить настройки. В верхней части экрана располагается шкала заряда батареи, а снизу отображаются основные телеметрические данные: Расстояние от точки Дом, высота, горизонтальная и вертикальная скорости.

Условные обозначения:

1. Общая информация о системе (System Status)

В левом верхнем углу располагается информация о статусе полета, ошибках компаса и IMU, а также появляются различные предупреждающие сообщения о сильном ветре, магнитной интерференции.

2. Система обнаружения препятствий (Obstacle Detection Status)

Если загораются красные светодиоды, то вблизи коптера обнаружено препятствие. Оранжевый сигнал говорит о том, что препятствие находится в диапазоне обнаружения.

3. Уровень заряда батареи (Battery Level Indicator)

Окрашенные деления на индикаторе показывают изменение уровня заряда батареи на коптере.

4. Режим полета (Flight mode)

Здесь можно выбрать нужный режим, необходимый для выполнения вашей задачи.

## 5. Сигнал GPS (GPS Signal Strength)

Показывает сколько в данный момент подключено спутников GPS. Если цвет индикатора белый, то GPS сигнал хороший.

6. Система 3D-сенсоров (3D Sensing System Status)

Здесь можно включить или отключить функции системы обзора.

7. Настройки WI-FI (WI-FI settings)

Иконка для изменения настроек WI-FI

8. Уровень заряда аккумулятора (Battery Level)

Здесь показана подробная информация об уровне заряда батареи. Вы можете выставить порог предупреждений о низком заряде.

9. Общие настройки (General settings)

В этом разделе вы можете менять общие настройки: параметры съемки, маршрут полета и т.д.

- 10. Угол наклона камеры (Gimbal Slide) Нажав на эту иконку, вы увидите настройки угла наклона камеры.
- 11. Кнопка переключения Фото/Видео (Photo/Video Toggle) Нажмите, чтобы настроить режим для Фото или Видео.
- 12. Кнопка начала Съемки фото / Записи видео (Shoot/Record Button) Нажмите, чтобы начать съемку Фото или запись Видео.
- 13. Настройки камеры (Camera Settings) Нажмите, чтобы открыть меню настройки камеры
- 14. Кнопка воспроизведение (Playback) Вы можете посмотреть превью снятых фото и видео.
- 15. Полетная телеметрия (Flight telemetry) Здесь отображается информация о полете, например, скорость.
- 16. Виртуальное управление джойстиком (Virtual Joystick) Нажмите, чтобы вывести на экран виртуальные джойстики для управления коптером.

17. Режим управления "Умный полет" (Intelligent Flight Mode)

Нажав на иконку, вы можете выбрать интеллектуальный режим полета.

18. Автоматический режим "Возврат домой" (Smart RTH - Return to home)

Функция для автоматического возврата коптера в то место, с которого он стартовал.

19. Режим автоматического взлета/посадки (Auto Take Off / Landing) Здесь можно настроить автоматический взлет или посадку.

20. Возврат в главное меню (Back, значок DJI)

Нажмите на значок DJI в левом верхнем углу, чтобы вернуться в главное меню.

# **5.1 Интеллектуальные режимы полета (Intelligent Flight Mode)**

Обычно, для создания суперпрофессиональных кадров, требуется опыт, мастерство и профессионализм. Этот режим помогает создать профессиональные кадры практически без усилий.

**Режим TapFly:** вы задаете точку на экране приложения (путем нажатия пальцем на экран), и дрон направляется туда. При этом вы им не управляете. Он летит в автоматическом режиме. Дрон также будет автоматически облетать препятствия, тормозить и зависать в зависимости от необходимого освещения.

Чтобы активировать эту функцию, убедитесь в том, что дрон находится минимум 2 метра над землей. Затем выберите режим TapFly и нажмите однократно на необходимую точку. После этого появится кнопка GO. Еще раз нажмите на точку для подтверждения. Дрон полетит в этом направлении.

**Режим ActiveTrack:** в этом режиме вы можете выделить и следовать за движущимся объектом на экране вашего мобильного устройства. Дрон будет автоматически облетать препятствия, которые будут встречаться на его пути.

Чтобы активировать эту функцию, убедитесь в том, что дрон находится минимум 2 метра над землей. Откройте приложение DJI GO и выберите режим Active Track. Затем выделите на экране объект, за которым вы хотите следовать (путем однократным нажатием пальца на экран), подтвердите кнопкой Confirm. Если дрон автоматически не узнал объект съемки, пальцами перетащите рамку на него. Когда трекинг будет активирован, рамка станет зеленой. Если рамка красная, то объект не определен и нужно проделать эту процедуру снова.

**Режим киносъемки Cinematic Mode:** в этом режиме увеличен тормозной путь квадрокоптера. Дрон начнет медленно останавливаться мягко сохраняя высоту.

#### **Режим быстрой съемки Quick Shot**

Это автоматический режим, при котором можно сделать короткое 10ти секундное видео, которое сразу можно отредактировать и разместить в соц. сети из меню воспроизведения. Перед тем, как включить этот режим, убедитесь, что дрон находится на высоте не менее 1,5 м над землей. Затем выберите Quick Shot и следуйте инструкциям, всплывающим на экране. Выберите объект для съемки, выберите режим, нажмите GO для записи видео.После того, как съемка закончится, дрон вернется в точку, с которой стартовал.

#### **Сэлфи с дрона Dronie**

Вы можете делать сэлфи с помощью дрона. В этом режиме, не важно в какую сторону летит дрон, камера будет направлена на объект съемки.

**Режим полета по спирали Helix:** вы можете настроить дрон, чтобы он летел вперед и двигался по спирали вокруг объекта съемки.

**Режим полета "ракета" Rocket:** в этом режиме дрон будет подниматься вверх, а камера направлена вниз.

**Режим полета по кругу Circle:** в этом режиме дрон будет летать вокруг объекта съемки.

**Режим жестов Gesture:** эта функция, которая позволяет управлять дроном с помощью жестов. Подробную информацию вы можете найти в инструкции к своей модели дрона.

#### **Режим штатива Tripod Mode**

В этом режиме, максимальная скорость полета ограничена до 3,6 км/ч. Чувствительность стиков также уменьшена так, чтобы Стики управления реагируют на изменения очень медленно, плавно. Этот режим можно использовать только при хорошем освещении и сигнале GPS. Точки маршрута Waypoints: вы можете зафиксировать маршрут полета таким образом, чтобы дрон летел по одним и тем же выбранным точкам автоматически, пока вы управляете камерой. Маршрут полета можно сохранить и использовать в дальнейшем (кроме DJI Spark).

#### **Режим следования Follow Me**

В этом режиме, дрон будет виртуально привязан к вашему мобильному устройству. Таким образом он будет повторять все движения мобильного устройства (ваши движения). Режим следования зависит от точности сигнала GPS вашего мобильного устройств (кроме DJI Spark).

#### **Режим Home Lock**

В этом режиме, вне зависимости куда повернута передняя часть дрона, он начнет двигаться на точку, с которой он стартовал. Для этого нужно нажать на пульте "вперед". (кроме DJI Spark).

#### **Режим Course Lock**

В этом режиме дрон будет двигаться только в заданном направлении, несмотря на то куда направлена его передняя часть. (кроме DJI Spark).

#### **Режим Draw:**

В этом режиме дрон будет лететь по заданному маршруту, который вы нарисуете пальцем на экране. При обнаружении препятствий, дрон будет автоматически тормозить и зависать. Для этого режима необходимо достаточное освещение - не темнее 300 люксов, и не светлее 10.000 люксов. Перед тем как перейти в этот режим, убедитесь, что дрон находится не ниже 2 метров над землей. Выберите режим Draw, нарисуйте линию на экране для построения маршрута. Затем нажмите GO, дрон начнет лететь по заданному маршруту (DJI Phantom 4 Pro/ $A + DJI$  Inspire 2)

#### **Режим Spotlight Pro**

Этот режим создан для того, чтобы сделать комплексные, выразительные снимки. Подвес камеры автоматически настроится таким образом, чтобы зафиксировать камеру на объекте съемки.

#### **Режим Quick:**

В этом режиме вы можете выбрать объект съемки, нарисовать на экране вокруг него квадрат и начать следование за ним.

**Режим In free mode:** здесь вы можете контролировать направление движения дрона, отдельно от камеры.

**Режим In follow mode:** здесь направление движения дрона будет совпадать с направлением камеры (DJI Inspire 2).

#### **5. Государственное регулирование**

БПЛА – это судно, управляемое в полете пилотом, находящимся вне борта.

Правила полетов на БПЛА регулирует Закон Республики Казахстан от 15 июля 2010 года № 339 «Об использовании воздушного пространства Республики Казахстан и деятельности авиации».

Пункт 66-1) статьи 1: беспилотный летательный аппарат (далее – БПЛА) – воздушное судно, выполняющее полет без пилота (экипажа) на борту и управляемое в полете автоматически, оператором с пункта управления или сочетанием указанных способов.

## **Статья 31. Полеты над населенным пунктом**

1. Полеты воздушных судов выполняются над густонаселенными районами городов или поселков на такой высоте, которая обеспечивает при возникновении аварийных ситуаций либо чрезвычайных обстоятельств выполнение посадки, не подвергающей чрезмерной опасности людей или имущество на земле, за исключением случая, если это необходимо при взлете или посадке, или на это выдается разрешение органа управления воздушным движением.

2. Порядок согласования полетов над населенными пунктами, включая установление постоянных схем (маршрутов) полетов воздушных судов над ними, определяется правилами использования воздушного пространства Республики Казахстан.

3. В период проведения охранных мероприятий полеты воздушных судов и БПЛА над населенными пунктами согласовываются с органами национальной безопасности и Службой государственной охраны Республики Казахстан.

## **Статья 33. Полеты беспилотных летательных аппаратов**

1. Эксплуатация БПЛА должна сводить к минимуму угрозу причинения вреда жизни или здоровью людей, повреждения (порчи) имущества, опасность для других воздушных судов при соблюдении условий, установленных Правилами использования воздушного пространства Республики Казахстан и эксплуатационной документацией беспилотного летательного аппарата.

2. Эксплуатанты БПЛА сообщают органам обслуживания воздушного движения и (или) управления воздушным движением подробные данные о планируемых полетах БПЛА в соответствии с Правилами использования воздушного пространства Республики Казахстан (см. ниже по тексту пункт 82 главы 5 Правил использования воздушного пространства Республики Казахстан).

3. Полеты БПЛА над охраняемыми объектами согласовываются со Службой государственной охраны Республики Казахстан.

**Статья 87. Обязательное страхование, связанное с деятельностью гражданской авиации**

Собственники (владельцы) и эксплуатанты воздушных судов, других объектов и оборудования гражданской авиации обязаны застраховать свою гражданско-правовую ответственность, в том числе перед пассажирами и авиационным персоналом, а также перед грузовладельцем или грузоотправителем в соответствии с требованиями [законов](https://online.zakon.kz/document/?doc_id=1040854) Республики Казахстан о страховании.

## **Постановление Правительства Республики Казахстан от 12 мая 2011 года № 506 «Об утверждении Правил использования воздушного пространства Республики Казахстан»**

32. Полеты воздушных судов над населенными пунктами вне установленных маршрутов в целях осуществления мероприятий по спасанию жизни и охране здоровья людей, пресечения и раскрытия преступлений, также выполнения авиационных работ, парашютных прыжков, полеты БПЛА, подъемы привязных аэростатов выполняются на высоте, обеспечивающей реализацию указанных мероприятий, с обеспечением безопасности выполнения полетов организатором таких полетов.

Согласование выполнения полетов над населенными пунктами вне установленных маршрутов, за исключением полетов, связанных с мероприятиями по спасанию жизни и охране здоровья людей, пресечению и раскрытию преступлений, а также полетов, выполняемых в рамках проведения охранных мероприятий Службы государственной охраны Республики Казахстан, производится с органами национальной безопасности и уполномоченным органом в сфере государственной авиации.

В период проведения охранных мероприятий полеты воздушных судов над населенными пунктами согласовываются с органами национальной безопасности и Службой государственной охраны Республики Казахстан не менее, чем за два рабочих дня до начала полетов.

33. Авиационные работы, парашютные прыжки, полеты БПЛА, подъемы привязных аэростатов над населенными пунктами выполняются при наличии у пользователей воздушного пространства разрешения Главного центра Управления воздушным движением (ГЦ УВД) на полет над населенным пунктом и с уведомлением пользователем воздушного пространства местных исполнительных органов города республиканского значения и столицы, городов областного значения, в пределах территории которых планируются полеты.

## **Глава 5. Условия эксплуатации беспилотных летательных аппаратов**

82. Полеты БПЛА, на которые представлены планы полетов, осуществляются в соответствии с указанными планами. Планы полетов можно подать по следующей ссылке: **websppi.ans.kz.**

82-1. План полета БПЛА не подлежит направлению в органы обслуживания воздушного движения и (или) управления воздушным движением, если истинная высота планируемого полета не превышает 50 метров от поверхности земли, а маршрут (планируемая траектория) полета проходит не ближе 5,5 км от ограждения аэродрома (а в случае отсутствия ограждения – не ближе 5,5 км от маркированных знаков, указывающих границу аэродрома).

82-2. Полеты БПЛА, воздушных судов выполняются:

1) в пределах границ воздушного пространства класса G при условии соблюдения метеорологического минимума (видимости не менее 1500 метров по горизонтали и нижней границы облаков не менее 300 метров по вертикали);

2) в контролируемом воздушном пространстве (за исключением положений, предусмотренных подпунктами 3) и 4) настоящего пункта) – при условии введения кратковременных ограничений центрами управления воздушным движением в соответствии с пунктом 144 Правил.

Кратковременные ограничения не устанавливаются для обеспечения полетов БПЛА в воздушном пространстве, простираемом от поверхности земли до высоты 50 метров;

3) в диспетчерской зоне – воздушном пространстве, простираемом от поверхности земли до высоты 50 метров и не ближе 5,5 км от ограждения аэродрома (а в случае отсутствия ограждения – не ближе 5,5 км от маркированных знаков, указывающих границу аэродрома), за исключением выполнения авиационных работ и массовых демонстрационных полетов (аэрошоу) на беспилотных летательных аппаратах, которые производятся на всех высотах только после согласования с органом обслуживания воздушного движения (управления воздушным движением), в зоне ответственности которого располагается такой аэродром, и при условии введения кратковременных ограничений центрами управления воздушным движением в соответствии с пунктом 144 Правил;

4) в аэродромной зоне полетов неконтролируемого аэродрома, расположенного:

в воздушном пространстве класса  $G$  – по согласованию с эксплуатантом аэродрома и после координации с органом аэродромного полетноинформационного обслуживания (при его наличии);

в контролируемом воздушном пространстве – по согласованию с эксплуатантом аэродрома и органом обслуживания воздушного движения (управления воздушным движением), в зоне ответственности которого располагается такой аэродром, при условии введения кратковременных ограничений центрами управления воздушным движением в соответствии с пунктом 144 Правил.

82-3. Эксплуатант БПЛА не должен допускать сбрасывания любых грузов или животных (без специального парашюта) из БПЛА во избежание угрозы людям или собственности.

82-4. В случаях, когда кратковременные ограничения центрами управления воздушным движением не устанавливаются, эксплуатант, ответственный за БПЛА, должен поддерживать прямой визуальный контакт без посторонней помощи (в том числе без использования оптических средств), достаточный для контролирования траектории и местоположения БПЛА относительно других воздушных судов, людей, транспортных средств, судов и сооружений с целью избегания столкновения.

82-5. БПЛА не должен эксплуатироваться:

1) во время взлета и посадки – ближе 50 метров по горизонтали от любого человека (за исключением человека, управляющего беспилотным летательным аппаратом), другого транспортного средства, здания или сооружения;

2) во время полета – ближе 100 метров по горизонтали от любого человека (за исключением человека, управляющего беспилотным летательным аппаратом), другого транспортного средства, здания или сооружения;

3) во всех случаях ближе 150 метров по горизонтали от массового скопления людей и (или) транспортных средств;

4) в запретных и опасных для полетов зонах, зонах ограничения полетов (за исключением полетов в интересах лиц, устанавливающих такие зоны). С информацией по действующим ограничениям Вы можете ознакомиться, пройдя по следующей ссылке: websppi.ans.kz.

82-6. При введении кратковременных ограничений в контролируемом воздушном пространстве для обеспечения полета БПЛА оговариваются условия его эксплуатации.

# **Приказ Министра по инвестициям и развитию Республики Казахстан от 30 июня 2017 года № 409 «Об утверждении Правил государственной регистрации гражданских воздушных судов Республики Казахстан, прав на них, а также форм документов, удостоверяющих права на них» (далее - Правила)**

Глава 4. Порядок постановки на учет беспилотных летательных аппаратов

61. Учету подлежат БПЛА с максимальной взлетной массой более 1,5 кг.

62. В случае постановки на учет БПЛА уполномоченный орган выдает свидетельство о постановке на учет беспилотного летательного аппарата по форме согласно приложению 12 к Правилам.

63. Учет БПЛА ведется уполномоченным органом в специальном журнале. Учетные номера постановки на учет БПЛА должны соответствовать их порядковым номерам в журнале учета БПЛА. Реестр учета БПЛА ведется по форме согласно приложению 13 к Правилам в бумажном виде. При наличии соответствующего защищенного программного продукта Реестр учета БПЛА ведется на электронных носителях с возможностью дублирования. При несоответствии между записями на бумажных и электронных носителях приоритет имеют записи на бумажных носителях.

64. Срок постановки на учет, а также снятие с него БПЛА составляет 30 рабочих дней.

65. Лица, приобретающие БПЛА с целью эксплуатации, обращаются с заявлением о постановке на учет в уполномоченный орган с приложением следующих документов:

1) заявление по форме согласно приложению 14 к Правилам;

2) копию учредительного документа (для юридических лиц) или документ удостоверяющих личность (для иностранных физических лиц);

в случае, когда физическое или юридическое лицо является нерезидентом Республики Казахстан документы представляется в нотариально заверенном виде;

3) нотариально заверенная копия договора купли-продажи или иной документ, подтверждающий право собственности (нотариально заверенные), либо решение суда;

4) нотариально заверенная копия договора аренды, лизинга, имущественного найма, иной документ, подтверждающий право пользования БПЛА;

5) копия документа изготовителя с описаниями характеристик беспилотной авиационной системы (максимальная взлетная масса, максимальная скорость, максимальная высота полета, максимальное время полета, канал управления, дальность полета, дальность управления);

6) тип и номер летательного аппарата (паспорт), двигателя и станции внешнего пилота (паспорт);

7) копию сертификата типа или эквивалентного ему документа (при наличии);

8) свидетельство об исключении БПЛА (в случае если БПЛА состоял на учете иностранного государства) с учета иностранного государства;

9) подтверждение заявителя в произвольной письменной форме об отсутствии военного и прослушивающего оборудования на регистрируемом БПЛА.

68. Основаниями для отказа в постановке на учет БПЛА являются:

1) установление недостоверности документов, представленных заявителем, и (или) данных (сведений), содержащихся в них;

2) несоответствие заявителя и (или) представленных материалов, данных и сведений, необходимых для выдачи свидетельства о постановке на учет, условиям, устанавливаемых пунктом 65 Правил регистрации соответственно;

3) в отношении заявителя имеется вступившее в законную силу решение (приговор) суда о запрещении авиационной деятельности или его отдельных видов;

4) в отношении заявителя имеется вступившее в законную силу решение суда, на основании которого заявитель лишен специального права, связанного с получением свидетельства о постановке на учет.

Отказ в выдаче свидетельства о постановке на учет осуществляется в письменном виде в течение 15 рабочих дней со дня поступления заявления.

69. При устранении выявленных недостатков заявитель повторно обращается в уполномоченный орган для постановки на учет БПЛА.

На данный момент нет содержимого, классифицированного этим термином.

**Закон Республики Казахстан от 7 июля 2004 года N 580 «Об обязательном страховании гражданско-правовой ответственности владельцев объектов, деятельность которых связана с опасностью причинения вреда третьим лицам»**

Статья 3. Объект обязательного страхования гражданско-правовой ответственности владельцев объектов, деятельность которых связана с опасностью причинения вреда третьим лицам.

Объектом обязательного страхования гражданско-правовой ответственности владельцев объектов, деятельность которых связана с опасностью причинения вреда третьим лицам (далее - обязательное страхование ответственности владельцев объектов), является имущественный интерес владельца объекта, деятельность которого связана с опасностью причинения вреда третьим лицам, связанный с его обязанностью, установленной гражданским законодательством Республики Казахстан, возместить вред, причиненный жизни, здоровью и (или) имуществу третьих лиц опасным производственным фактором.

#### **Кодекс Республики Казахстан от 5 июля 2014 года № 235-V ЗРК «Об административных правонарушениях»**

За нарушение порядка использования воздушного пространства Республики Казахстан и правил безопасности эксплуатации беспилотного летательного аппарата, владельцы несут ответственность, предусмотренную Кодексом Республики Казахстан от 5 июля 2014 года № 235-V ЗРК «Об административных правонарушениях».

Отдельным документом к Правилам государственной регистрации гражданских воздушных судов Республики Казахстан и прав на них будет приложены форма заявка на учет беспилотного летательного аппарата и заявка на снятие с учета беспилотного летательного аппарата (приложение № 14)

#### **Заключение**

Дополнительно к данному учебно-методическому материалу, подготовлено 16 приложений по работе с мультироторными беспилотными летательными аппаратами фирмы DJI, для сотрудников Центра по чрезвычайным ситуациям и снижению риска стихийных бедствий, Unicef Kazakhstan и ДЧС РК. Учебно-методический материал поможет в кратчайшие сроки освоить работу со множеством возможностей и обширным функционалом БПЛА с камерами на борту и послеполетной обработки данных на специализированном ПО.

Данные материалы содержат необходимую информацию по управлению беспилотным летательным аппаратом «Matrice 210 V2», эксплуатации камеры со 180-ти кратным зумом «Zenmuse Z30» и тепловизорной камеры «Zenmuse XT2». Также в подробностях указана инструкция по эксплуатации в неблагоприятных погодных условиях, информация по технике безопасности и работе с различными программными обеспечениями, в том числе послеполетной обработки данных на «Pix4D mapper».

Учебно-методические материалы включает в себя:

*Приложение №1* Вводная презентация по применению дронов в различных секторах экономики

*Приложение №2* Основная презентация

*Приложение №3* Основные ошибки при полете и соблюдение мер предосторожности

*Приложение №4* Совершение полетов в неблагоприятных погодных условиях

*Приложение №5* Государственное регулирование на территории РК

*Приложение №6* Основные системные ошибки и предупреждения во время полета на БПЛА.

*Приложение №7* Технические характеристики БПЛА «Matrice 210 V2»

Руководство по использованию тепловизорной камеры «Zenmuse XT 2»

*Приложение №8* Инструкция по применению БПЛА

*Приложение №9* Информация о комплекте поставки БПЛА «Matrice 210 V2»

*Приложение №10* Руководство по использованию камеры со 180-ти кратным зумом «Zenmuse Z30»

*Приложение №11* Руководство по использованию тепловизорной камеры Zenmuse XT 2

*Приложение №12* Руководство по использованию «Pix4D mapper»

*Приложение №13* Инструкция по применению Crystal sky (монитор для дистанционного пульта управления)

*Приложение №14* Инструкция по эксплуатации аккумуляторов ТВ-55

*Приложение №15* Государственное регулирование

По окончанию обучения вышеизложенного учебно-методического материала, спасательные подразделения смогут:

- $\bullet$  настраивать БПЛА «Matrice 210 V2» для полетов в специализированных программных обеспечениях (DJI Go 4, Pix4D Capture, DJI Pilot, CTRL+DJI)
- проводить обработку данных в специализированном программном обеспечении «Pix4D mapper»
- производить полеты с использованием специализированной камеры со 180-ти кратным оптическим зумом «Zenmuse Z30»
- производить полеты со специализированной тепловизорной камерой «Zenmuse XT2»
- создавать детальные ортофотопланы с максимальной детализацией объектов
- создавать цифровые карты местности в проекции 3D
- проводить всевозможные расчеты и оценку текущей ситуации после создания цифровых карт (ортофотопланов и 3D моделей местности)

Благодаря выше перечисленным полученным знаниям спасательные службы с использованием беспилотного летательного аппарата «Matrice 210 V2», специализированных камер «Zenmuse Z30» и «Zenmuse XT2» смогут проводить:

- поиск объектов на заданной территории
- мониторинг зоны ЧС
- мониторинг лесных массивов с целью обнаружения лесных пожаров
- информационное сопровождение и наведение на объекты мобильных поисковых групп
- прогнозировать ЧС
- с высоты птичьего полета фото и видео съемку
- контроль ледовых заторов, паводковой и селевой обстановки
- экологический мониторинг водных поверхностей
- поиск пострадавших при сходе снежных лавин
- эффективно и своевременно управлять действиями спасательных подразделений с учётом изменения текущей обстановки

Благодаря специализированному программному обеспечению послеполетной обработки данных «Pix4d mapper» спасательные службы смогут проводить:

- определение точных координат объектов поиска и границ зоны ЧС
- расчеты в предполагаемой зоне ЧС
- оценивать ущерб в результате ЧС
- мониторинг состояния и расчеты линейных объектов (трубопроводов, русел рек, дорог, железнодорожного полотна и т.п.)

Рассматривая задачи применения БПЛА в интересах спасательных подразделений, можно сделать следующие обобщения:

- экономическая целесообразность применения БПЛА обусловлена простотой использования, возможностью взлета и посадки на любой выбранной территории;
- оперативный штаб получает достоверную фото и видеоинформацию, что позволяет эффективно управлять силами и средствами локализации и ликвидации ЧС;
- возможность передачи фото и видеоинформации в реальном масштабе времени на пункты управления позволяет оперативно влиять на изменение ситуации и принимать правильное управленческое решение;
- возможность ручного и автоматического использования БПЛА.

#### **Вывод:**

Как показывает мировой опыт, эффективность реагирования может быть повышена за счет внедрения перспективных инновационных технологий, использования беспилотных летательных аппаратов (БПЛА).

Применение БПЛА и инновационных технических средств при прогнозировании и ликвидации ЧС позволит оперативно принимать управленческие решения на проведение аварийно-спасательных работ, минимизируя тем самым социально-экономические последствия от стихийных бедствий и ЧС. Применение тепловизорной камеры поможет проводить поисков спасательные работы даже в темное время суток и при отрицательных температурах, а использование камеры со 180-ти кратным зумом позволит проводить поиск и идентификацию в малейших подробностях.

# **Используемая литература**

- 1. https://www.dji.com/downloads/products/matrice-200-series-v2
- 2. https://support.pix4d.com/hc/en-us/categories/200300675-Pix4Dcapture